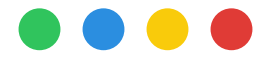

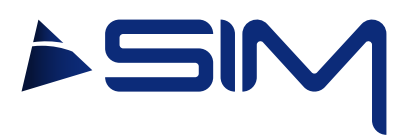

## USER MANUAL

## VEDO Mylog

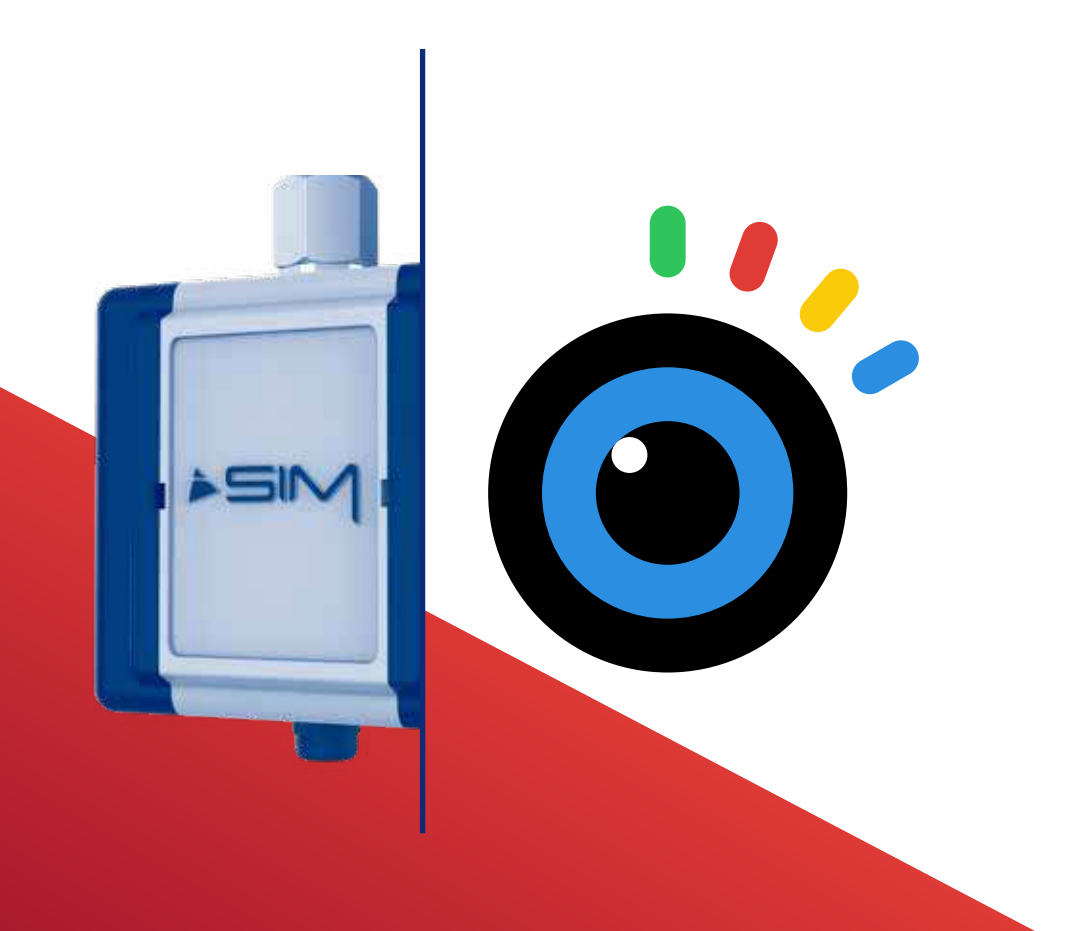

## **Index**

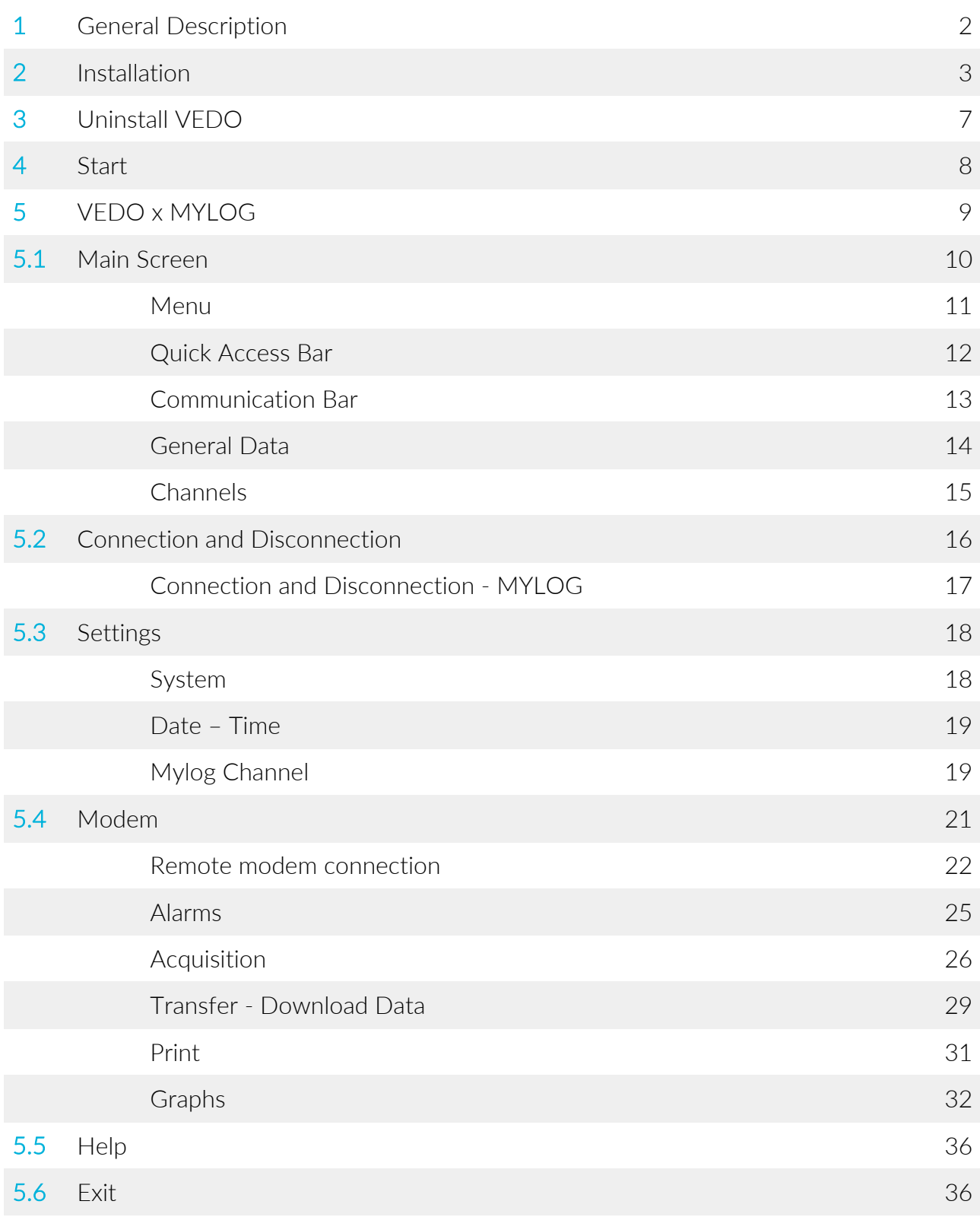

## General **Description**

The VEDO software has been developed for the management of MINILOG and MYLOG data acquisition units.

VEDO is easy to install and to use. Thanks to its block interface, it allows to manage every aspect of data reading and acquisition in a rapid, precise and intuitive way.

VEDO enables to control all the parameters that are relative to the reading channels, data acquisition methods, possible alarms and much more. Moreover, with VEDO, it is possible to manage the acquired data both on site and on another place.

The software is provided by SIM STRUMENTI on the USB flash drive, inside the COMMUNICATION KIT or through SIM STRUMENTI website, in the DOWNLOADS page:

https://www.simstrumenti.com/en/downloads/software/

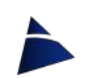

## **Installation**

To start the installation, click twice on the icon  $\Box$  vedo\_xxx\_setup (img.1).

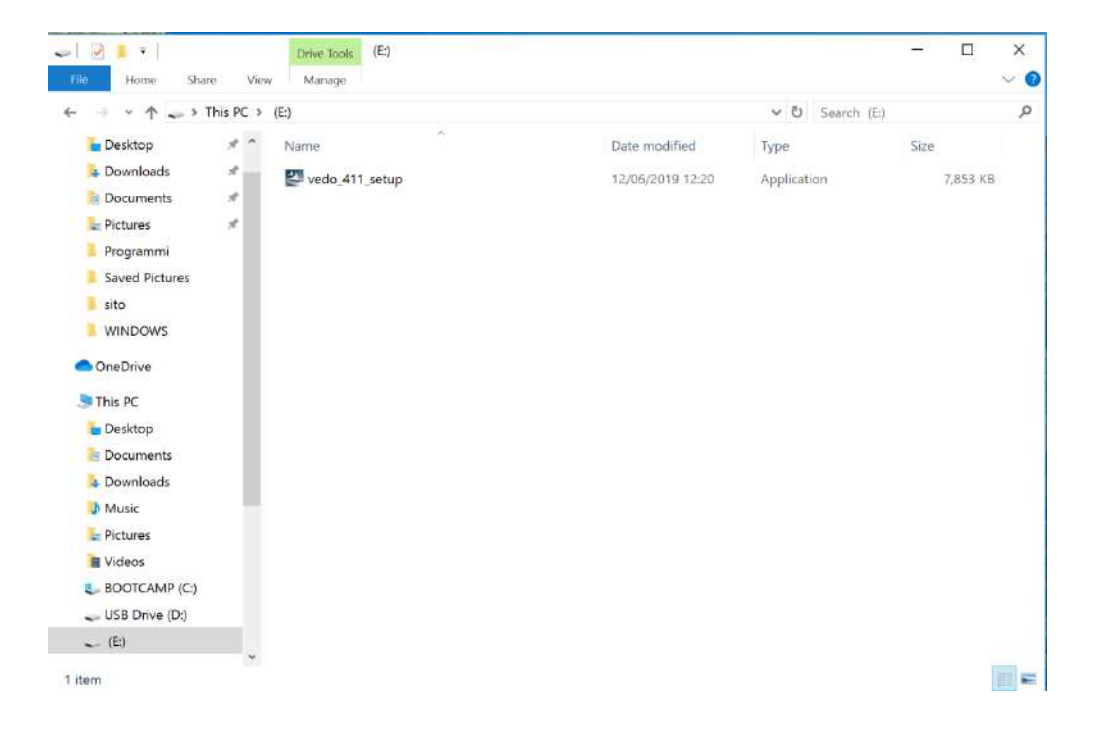

img.1

A communication window (img.2) will open, and here it will be possible to select the language for the installation. Therefore select the desired language among the available options and then click OK to move on.

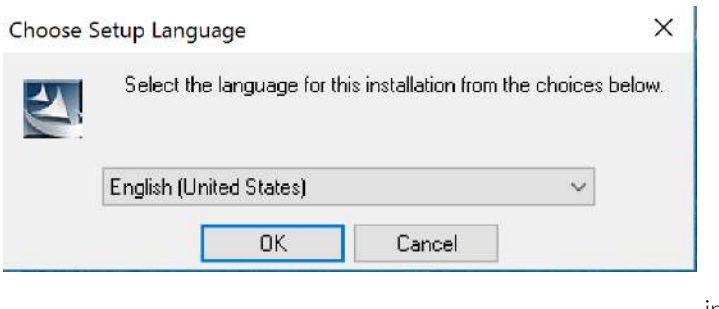

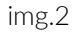

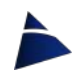

An installation window will open and there will be the need to wait that the *Preparing to install* will be completed (img.3).

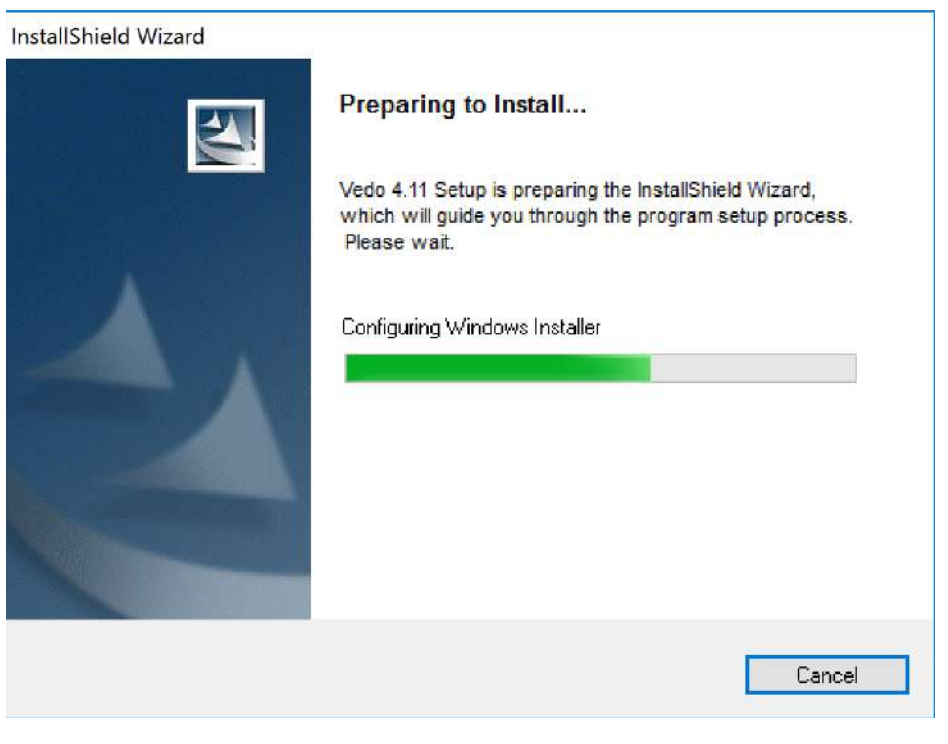

img.3

On the following window (img.4), click on Next to proceed with the installation, or on Cancel to interrupt it.

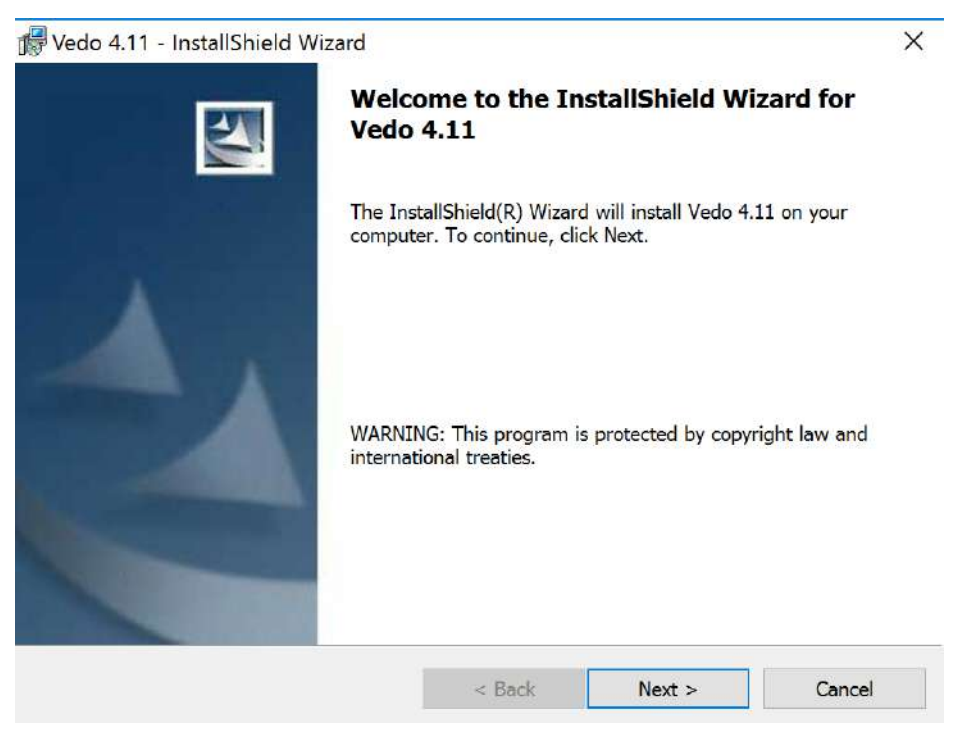

img.4

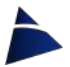

By continuing with the installation (img.5) in which it will be possible to change the destination folder for the VEDO software. To keep going, click on Next.

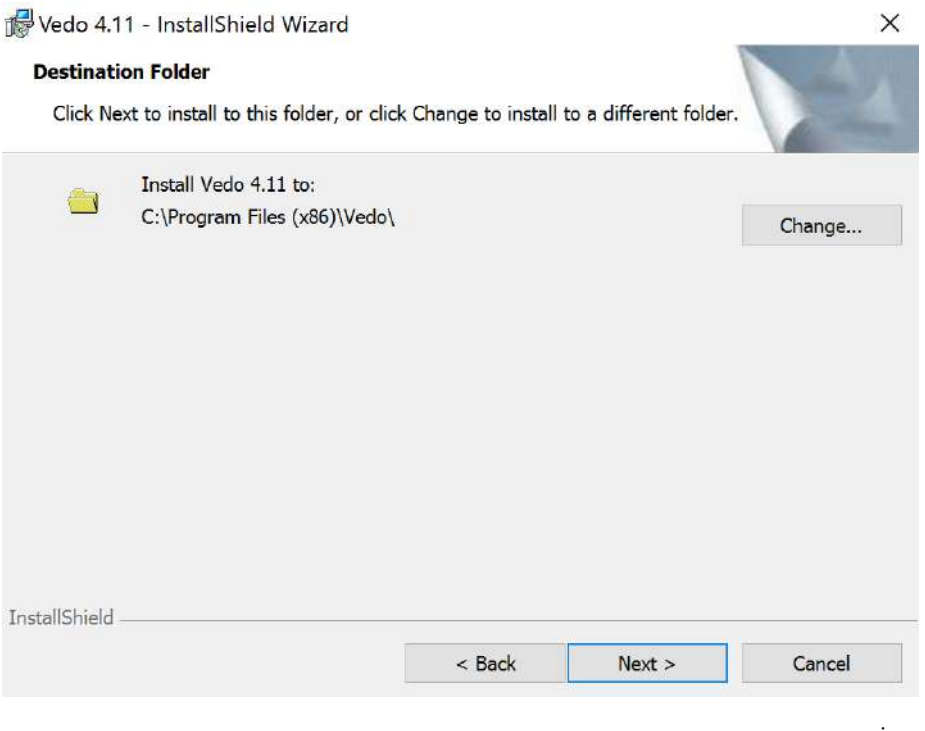

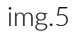

On the next window (img.6) click on Install to proceed with the actual installation.

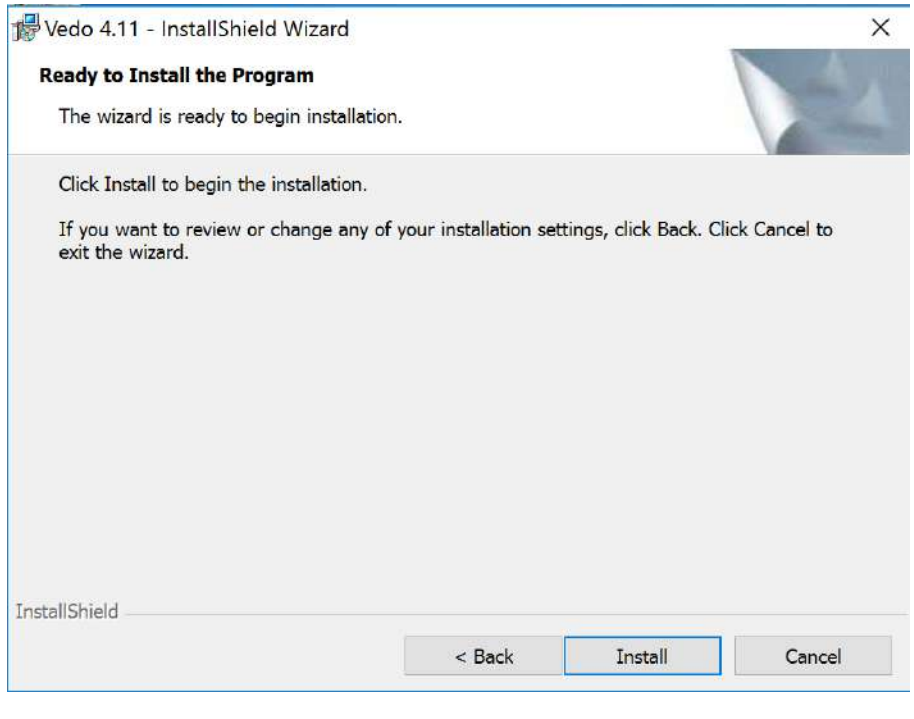

img.6

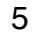

During the installation, a communication window will appear in which it will be possible to undo the operation by clicking on Cancel.

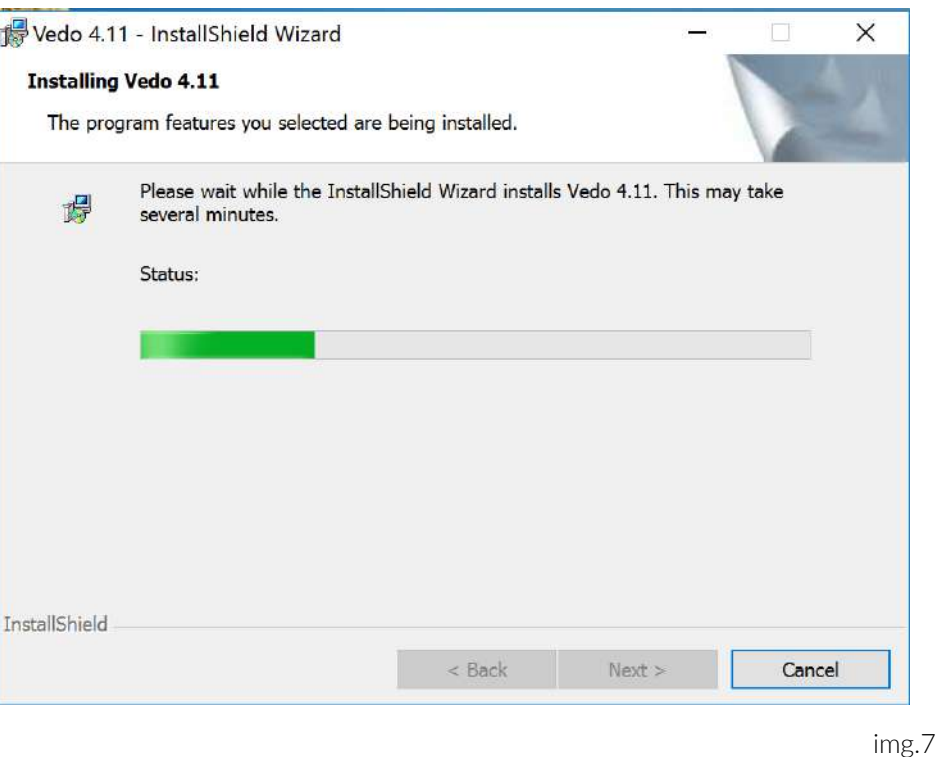

At the end, another window (img.8) will show up to confirm the VEDO installation. Click now on END.

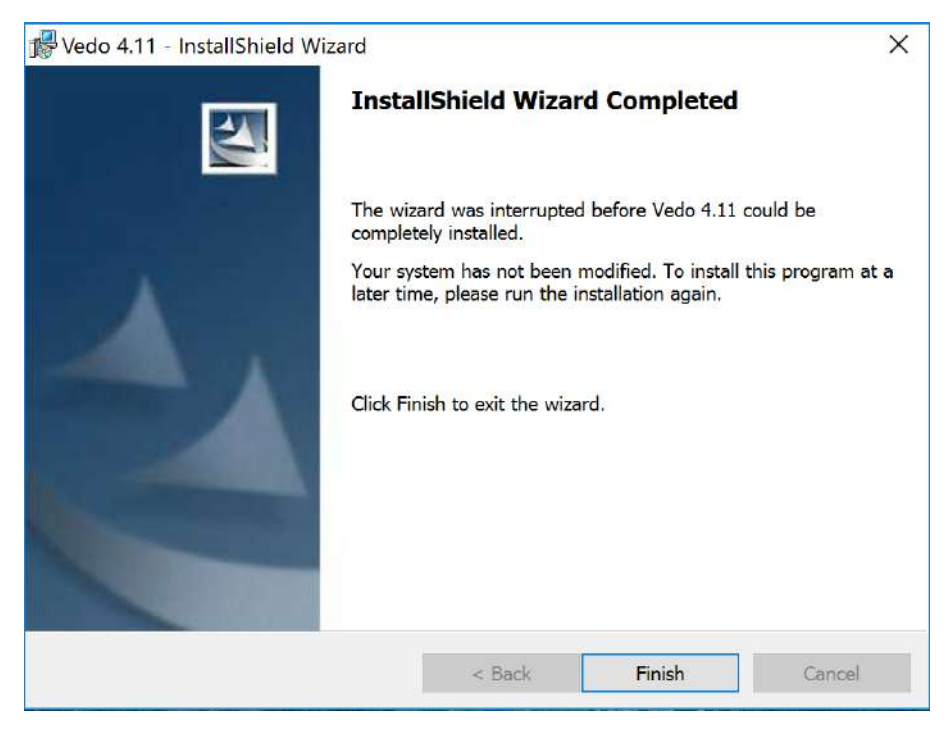

img.8

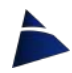

## Uninstall VEDO 3

In the case there will be the need to uninstall VEDO, there is a special program called UNINSTALL VEDO x.x.

To uninstall, proceed in the following way:

#### PROGRAMS → VEDO → UNINSTALL VEDO x.x

For the uninstall procedure of the software, a window will come up where there will be the need to confirm the uninstall process (img.9). Click on YES to do so.

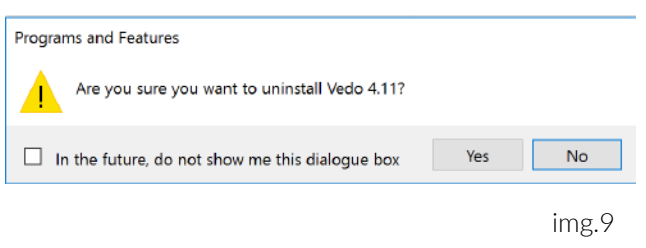

When the next window (img.10) will appear, wait for the cancellation of all the software files.

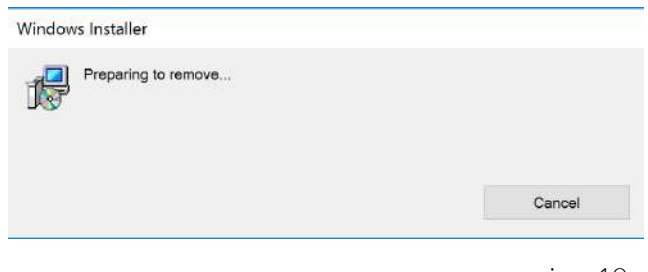

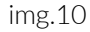

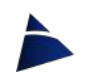

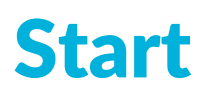

#### To start the VEDO program, proceed in the following way: PROGRAMS → VEDO → VEDO x.x

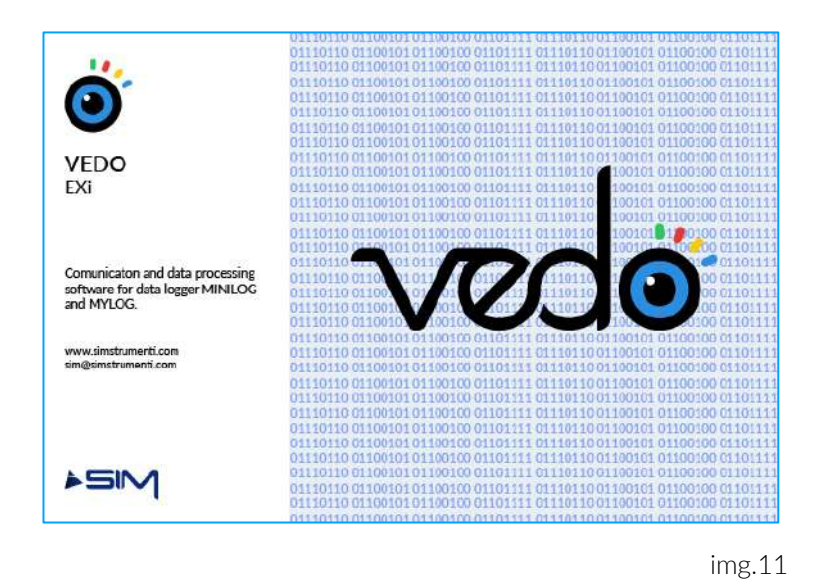

During the loading of the program, it will be visible the boot screen (img.11) and after it will appear a window to choose the Data Logger with which the user wants to connect.

Select Mylog and press on the OK button.

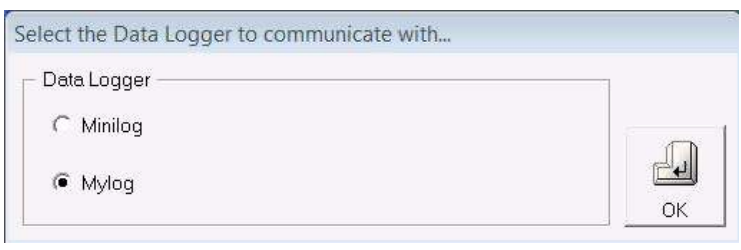

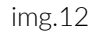

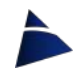

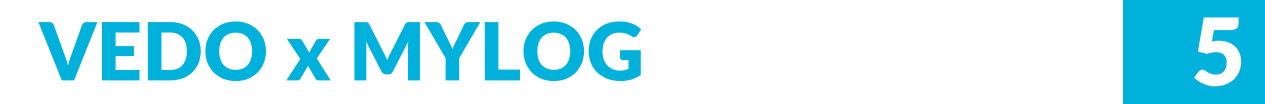

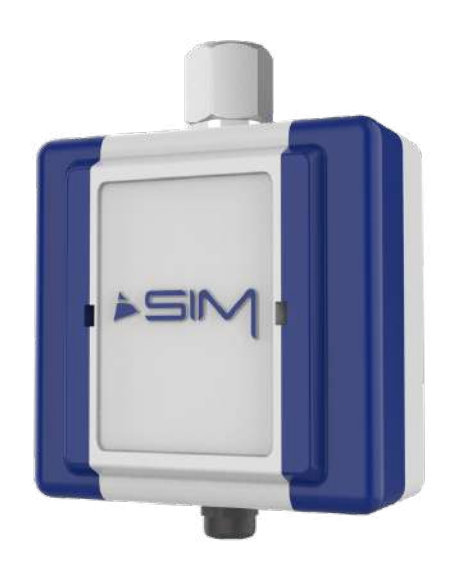

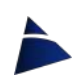

# Main Screen 5.1

After starting the program and selecting Mylog as data-logger to connect to, the main screen for the MYLOG unit will appear.

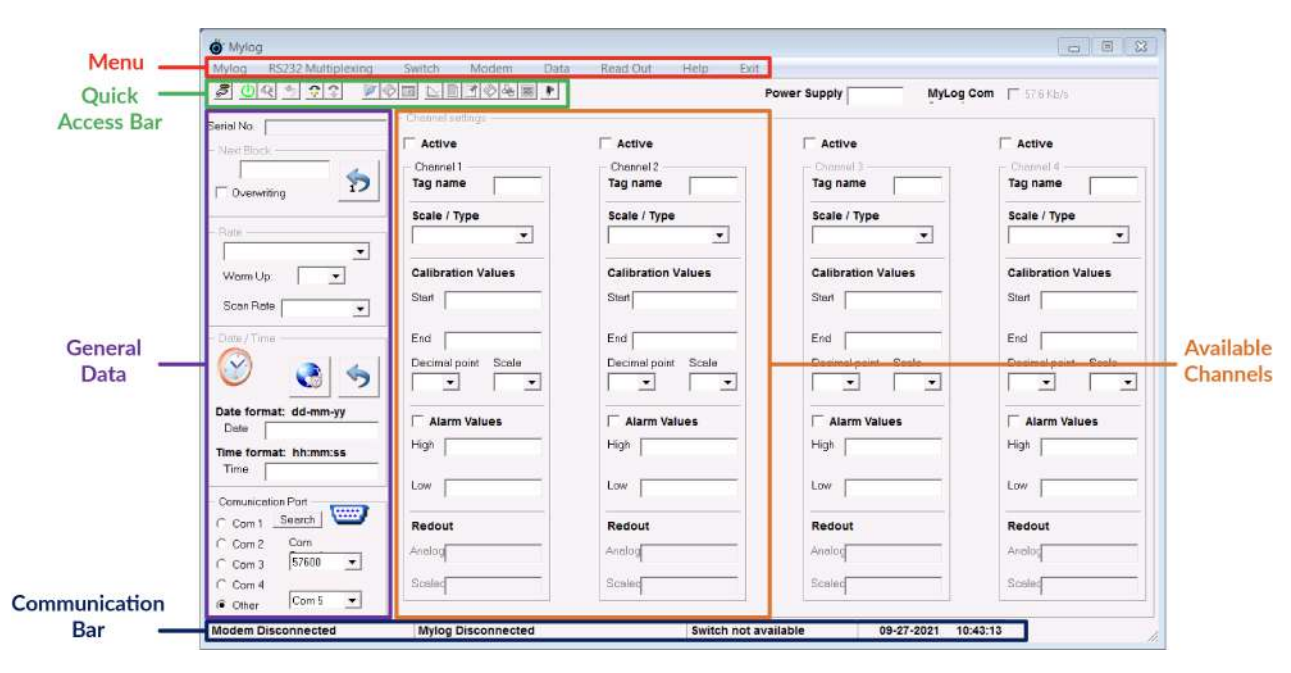

img.13

VEDO main screen is divided in 5 primary sections:

- Menu
- Quick Access Bar
- Communication Bar
- General Data
- Channels

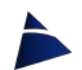

### Menu

The menu bar (img.14) has the following structure:

Mylog RS232 Multiplexing Switch Modem Data Read Out Help Exit

img.14

#### • Mylog

- o Channel Setting
- o Connect
- o Disconnect
- o Reset
- o Limit Alarm
- o Gain Alarm (NOT AVAILABLE FOR MYLOG)
- o Set Start Recording (NOT AVAILABLE FOR MYLOG)
- o Progressive Rate (NOT AVAILABLE FOR MYLOG)
- RS232 Multiplexing (NOT AVAILABLE FOR MYLOG)

#### Switch (NOT AVAILABLE FOR MYLOG)

- Modem
	- o Setting
	- o Dial Up
	- o Hang Up
	- o SMS / Allarm
	- o FTP Data

#### • Data

- o View
- o Load
- o Save
- o Transfer

#### • Read Out

- o Real Time Data
	- − Start w/o Graph
	- − Start with Graph
	- − Stop
- o Channel 1
	- − Start
	- − Stop
- o Channel 2
	- − Start
	- − Stop

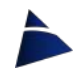

- Help
	- o Contents
		- − Italiano
		- − English
	- o About
- Exit

## Quick Access Bar

The quick access bar is divided in 3 categories: Connection, Transfer and Grid Data Management. The icons are the following:

(when you on hover the icon, the corresponding name is shown)

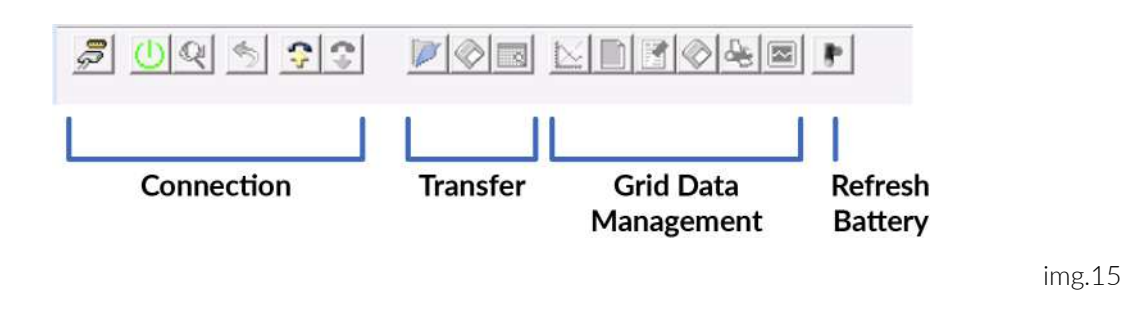

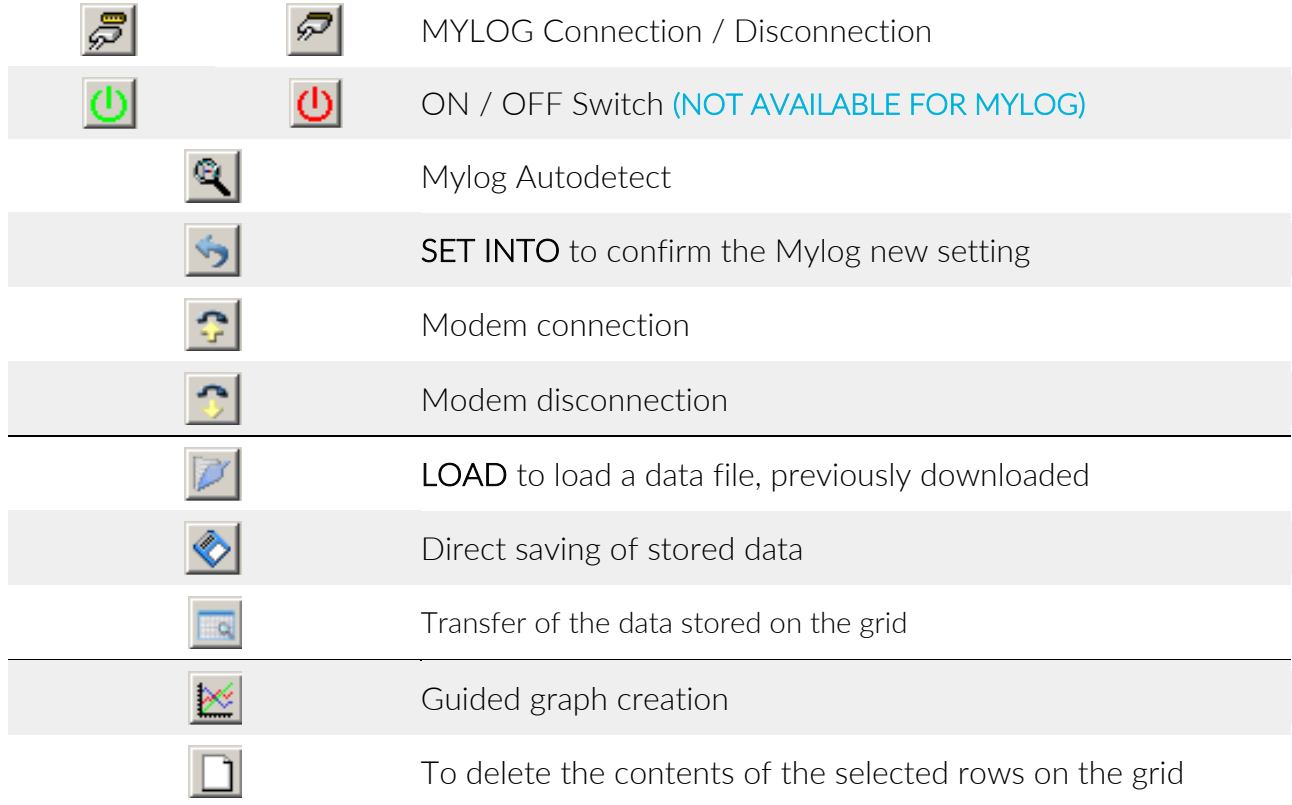

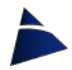

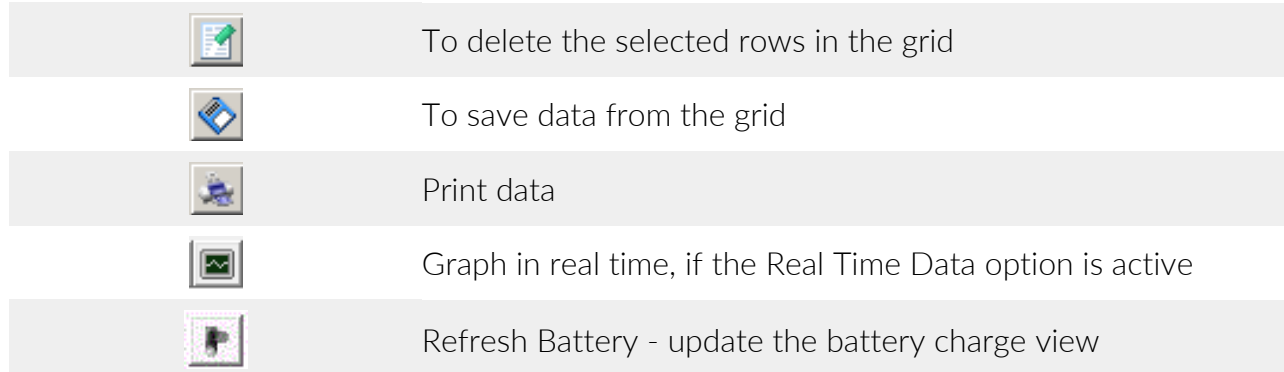

On the quick access bar, on the right section, there are the following information:

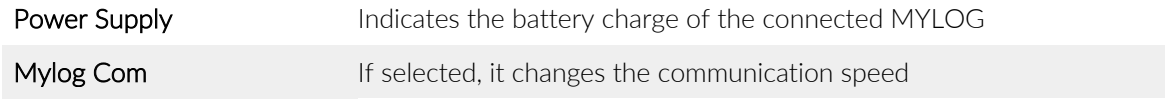

### Communication Bar

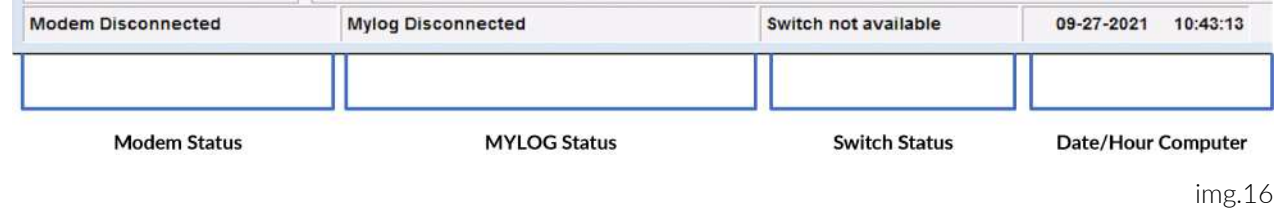

The communication bar (img.16), at the bottom of the VEDO main screen, contains the following information:

- Modem connection status
- MYLOG connection status
- SWITCH connection status (not available for Mylog)
- Date and time of the computer

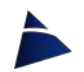

## General Data

The first column on the left (img.17) contains all the general data, such as:

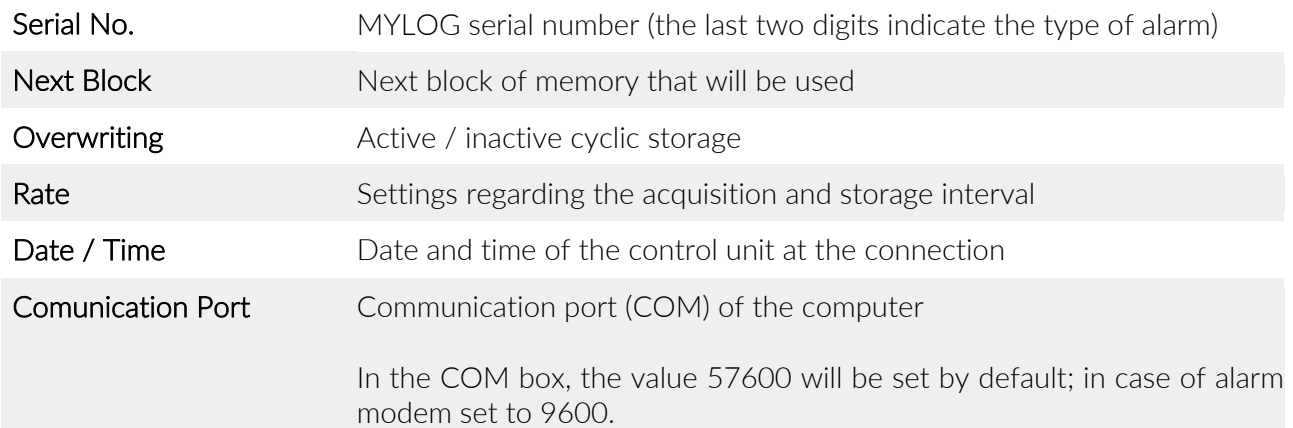

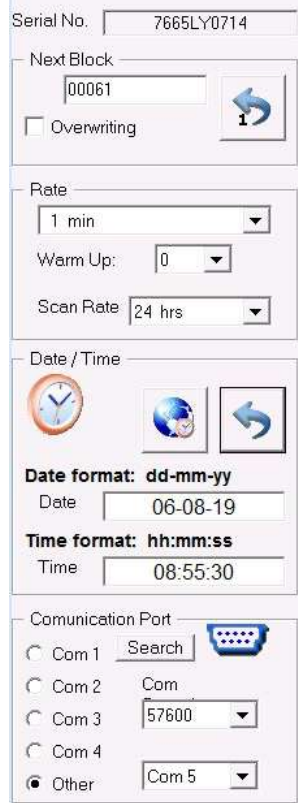

img.17

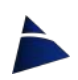

## **Channels**

The columns related to the channels (img.18) contain the following information:

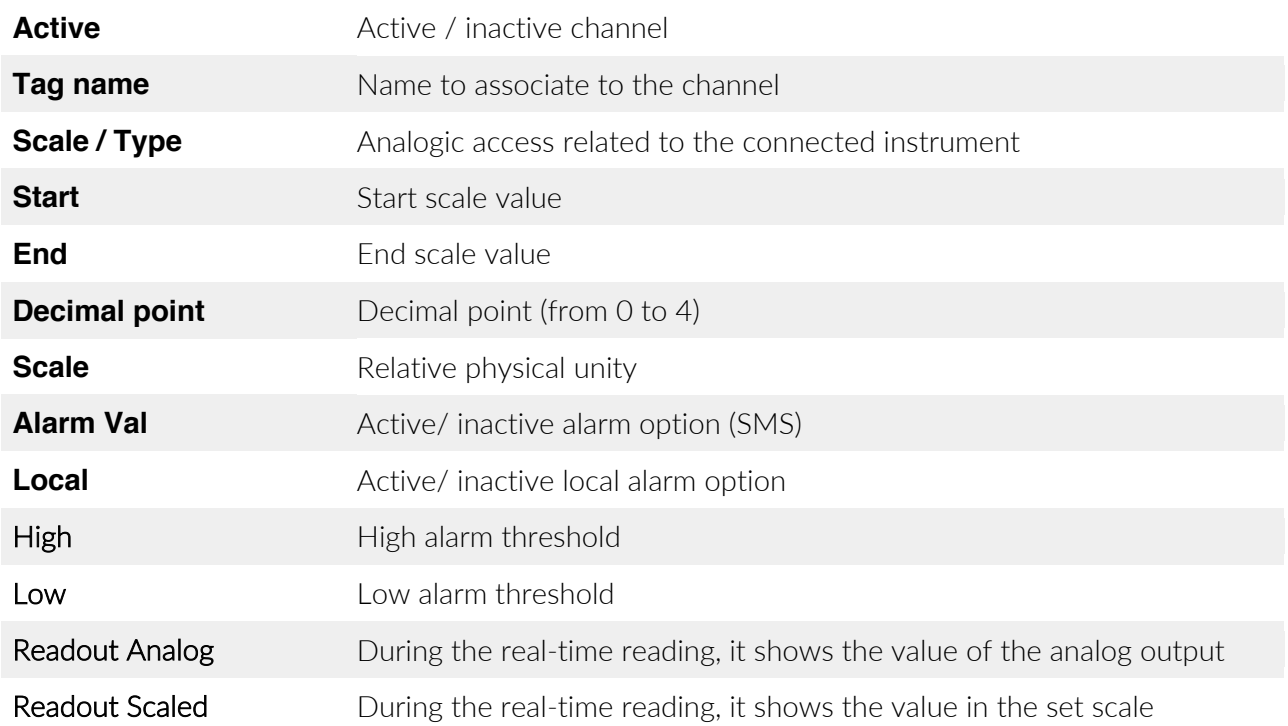

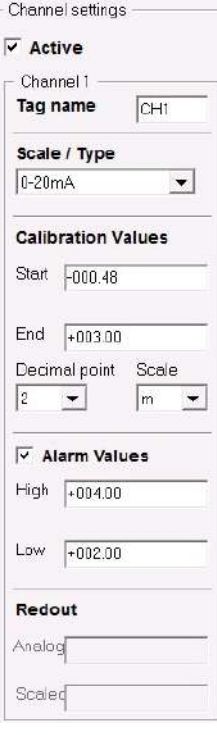

img.18

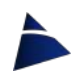

## Connection and Disconnection 5.2

Before connecting, check that the USB stick is correctly installed (see the relative user manual) and that the COM port is the correct one.

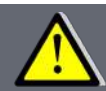

If the MYLOG is connected to a modem, disconnect the serial cable from the modem to avoid interferences in the connection.

If you do not know which port to set, you can press the Search button in the Communication Port section. In this way the program will search all the active COM ports on the computer and it will find the one connected to the control unit, which will then remain as the default port.

The MYLOG is equipped with an automatic shutdown system in order to reduce the battery consumption. In the Communication bar, in the Mylog Connected box, if you are not communicating with the MYLOG, a blue bar will gradually start to increase and then to flash, acting as an indicator of the MYLOG turning off. In case the communication is not used for about 80 seconds, a message will appear (img.19) to warn the user that the MYLOG is going to switch off and will therefore ask the user to choose between keep working or not: by pressing the Yes button, the control unit will remain on, pressing the No button it will switch off.

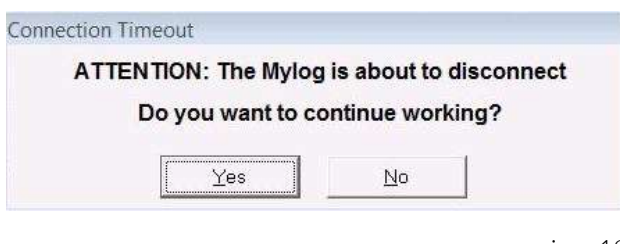

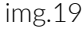

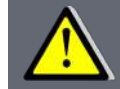

Once this message appears, if no button is pressed within about 8 seconds, the MYLOG will automatically turn off.

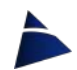

## Connection and Disconnection – MYLOG

By clicking the Connect button  $\sqrt{5}$  (or from the Mylog menu  $\blacktriangleright$  Connect) the program will start the connection procedure. Once the connection is made, the button will change the function to **Disconnect** and the program will show the configuration of the connected MYLOG. In the Communication bar at the bottom, the messages of successful connection (*Mylog Connected*) and disconnection (*Mylog Disconnected*) will be shown.

By pressing the Disconnect button  $\mathscr{P}$  (or from the Mylog menu  $\blacktriangleright$  Disconnect) the program will start disconnecting from the control unit.

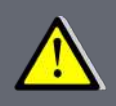

During the connection with the data-logger, the battery consumption is higher, so it is advisable to disconnect, whenever the communication with the Mylog is not necessary.

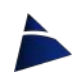

## **Settings**

Once connected, the MYLOG will send all the data about the sensor and system settings:

- Related to the system
	- − MYLOG serial number
	- − Memory status (Next Block and Overwriting)
	- − Acquisition intervals (Rate, Scan Rate)
	- − Date and time of the control unit
- Related to the sensors
	- − active or inactive channel
	- − Tag name
	- − Scale
	- − Calibration values
	- − Decimal point
	- − Physical scale
	- − Alarms

It is possible to modify all the data related to the system settings (except the serial number and the type of MYLOG) and also the sensors. To make the desired changes on the MYLOG,

click the **Set Into** icon  $\begin{bmatrix} 5 \end{bmatrix}$  to confirm them.

### System

Serial No. – Serial number of the connected control unit. (es. 8247LY0619)

Next Block – It indicates the next block number that will be used (max 64.000); each block contains: date, time, Ch1, Ch2.

By checking the **Overwriting** box, the data-logger (once that the last block of memory (64.000) has been reached) will begin to overwrite the data starting from block number 1. Otherwise, if the box is not checked, the data-logger will block at block 64.000.

To delete the data, click on the icon  $\sum$  and then on the Quick Access bar, click on the Set

Into icon  $\Box$  to confirm. In this way, only the counter will be reset and, in case of error, the data that has not been overwritten will still be recoverable.

To edit the block number, just write the desired number in the Next Block text box and click on the Set Into icon  $\Box$  to confirm.

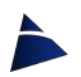

## Date – Time

When connected, the data-logger will display the date and time of its system. By clicking the

button the date and time of the computer in use will appear in the relative text boxes. To edit the date and time of the data-logger, enter the data manually in the appropriate text boxes or use the date and time of the system.

To update the data-logger, in the Date / Time section click the button  $\Box$  to confirm.

## Mylog Channel

Active - by checking the box, the channel will be read and the data stored.

Tag name -name (max 5 characters) with which the channel / sensor can be identified

Scale / Type - select from the drop-down menu the output (signal) related to the instrument connected to that channel. There are 11 different scales available (Table 1).

SIM STRUMENTI provides for each instrument a calibration sheet where the output is indicated, Moreover, if the instrument is supplied with the MYLOG control unit, the setting will already be preset.

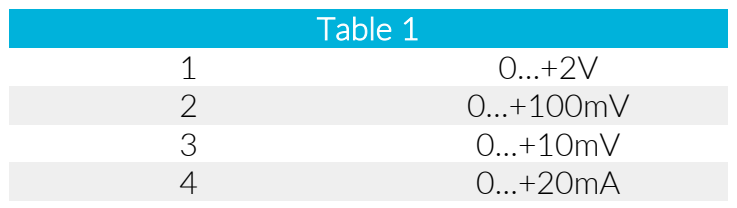

Calibration Values - values expressed in physical quantity, in order to download the readings acquired by the MYLOG directly into physical units.

- Start enter the physical quantity relative to the zero value of the instrument
- End enter the physical quantity relative to the full scale of the instrument.

If the sensor start scale is not zero (eg  $4 - 20$  mA), in the **Start** box we will have to enter the sensor's virtual zero as the value. In the case of a sensor with 4-20 mA output, it will be necessary to enter -25% of the sensor full scale value (see examples below).

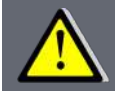

When entering the Start and End data, take into account the chosen scale (see the examples below)

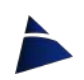

Decimal Point - amount of digits after the comma/point, which will have the data downloaded from the data-logger. In total the MYLOG stores up to a maximum of 5 digits. To set this, select the desired option from the drop-down menu: 0 to 4.

Scale - physical unit that will have the reading processed and downloaded by the MYLOG. To set, select the desired one from the drop-down menu.

#### Ex.1

For a 0-6 bar pressure sensor with 4-20mA output, enter the following data:

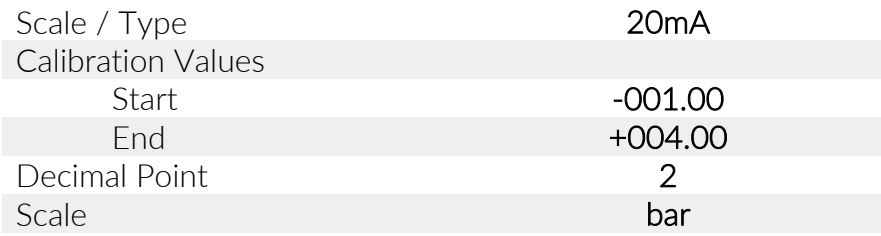

- N.B. The values of Start and End depend on the fact that we have chosen only 2 decimal points.
	- There is no need to insert the zeros before the Start/ End value (+004.00), the control unit inserts them automatically.

#### Ex.2

For a 1000KN load cell, with a 2mV/V output and that it is powered at 5V, the full scale output (1000KN) would be 10mV, so if we chose the scale "0...+10mV", we should calculate the virtual value in KN that corresponds to 0mV (*Start*) and +10mV (*End*):

10mV = 1000KN

The values to insert would be:

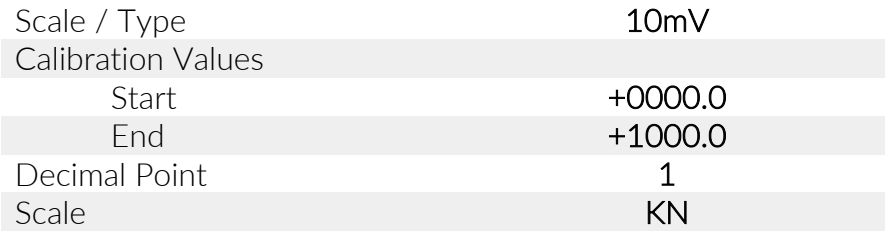

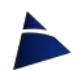

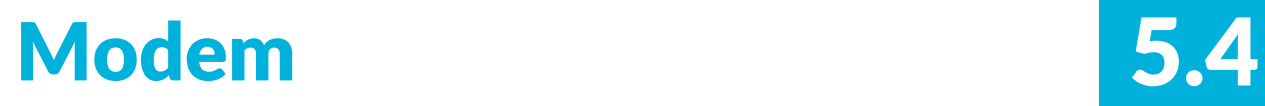

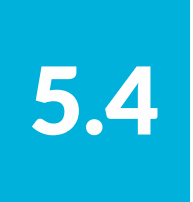

VEDO provides the possibility of: connecting remotely via a GSM modem and / or sending data via FTP with a GSM / GPRS modem.

To send data via FTP, it is sufficient to:

- Connect to the MYLOG a modem provided by SIM STRUMENTI
- Have a FTP address where to send data
- Fill the FTP Data window correctly (img.20) in VEDO.

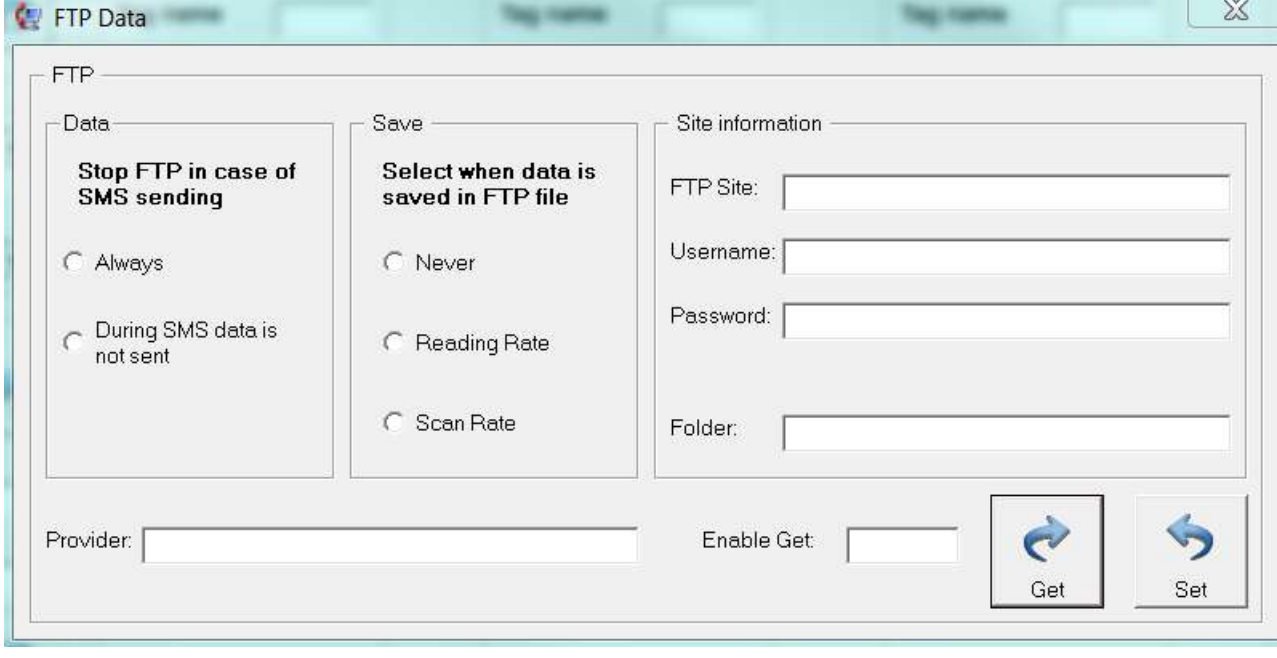

img.20

The FTP Data window has the following structure:

- Data
	- o Always MYLOG will always send data to the site even in case of alarm
	- o During SMS data is not sent MYLOG will not send data to the site in case of alarm
- Save
	- o Never MYLOG will never send data to the server
	- o Reading Rate MYLOG will send data only during the Reading Rate procedure (reading and saving data)

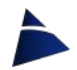

- o Scan Rate In case of alarm, the MYLOG will send the data with the frequency set in the Scan Rate box
- Provider The APN address related to the SIM card (e.g. for TIM: ibox.tim.it, for Vodafone: web.omnitel.it)
- Site information
	- o FTP site FTP address (it can also be an IP address)
	- o Username Credential for FTP address (Username)
	- o Password Credential for FTP address
	- $\circ$  Folder The path and the name file (N.B. file extension should be .TXT)
- Enable Get For security reasons (to avoid unauthorized users to get username and password to enter the site), the Get button does not appear. Only those who have the password (provided by the SIM STRUMENTI), which it is different for each MYLOG, can enter it in the text box and so making the Get button appear.
- Get to see the stored data in the MYLOG
- Set to send data to the MYLOG

### Remote modem connection

To connect to the MYLOG remotely proceed as follows:

- Switch on the modem (N.B. in case of a GSM modem, SIM STRUMENTI provides the MDS-BSE or an analog modem)
- Connect the modem to the computer (verifying that the COM port is correct)
- In VEDO select from the menu Modem > Dial Up or click on the icon  $\boxed{4}$  from the Quick Access Bar.

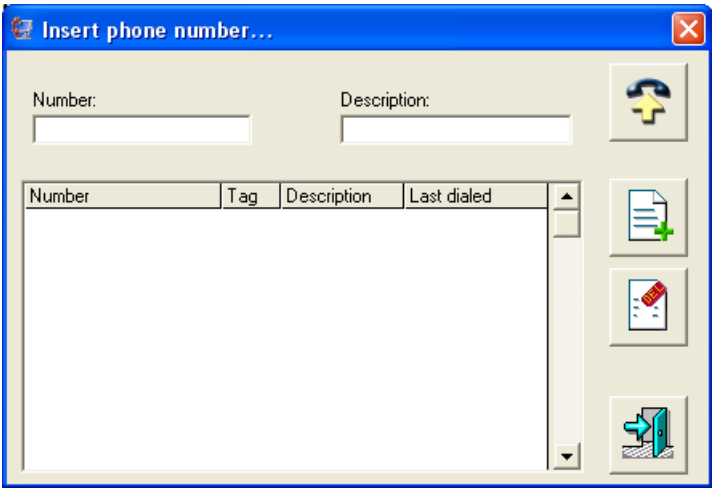

img.21

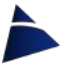

- The **Insert phone number** window will open (img. 21). Double click on the desired number and then press the button  $\bigcirc$  to connect to the modem. If the number does not appear on the list, proceed as follows:
	- Enter the phone number in the Number text box, enter an identifier in the **Description** box and press the key  $\left|\frac{1}{2}\right|$  to save it.

### N.B. To delete a phone number from the list, click on the number by highlighting it and then press the button

• By pressing the button  $\begin{bmatrix} 1 & 1 \\ 1 & 1 \end{bmatrix}$ , the program will start the modem initialization procedure (img.22), then it will dial the entered number (img.23) and it will establish the communication with the remote modem (img.24). Furthermore, the first 4 numbers related to the serial number of the MYLOG, the date and time of the last connection will be stored in the Insert phone number window.

1st phase the program sets up the modem correctly

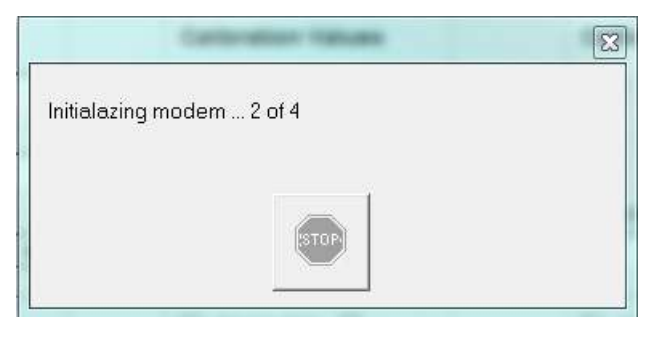

img.22

#### 2nd phase

the program is composing the number (normally the positive response of the remote modem comes within 20-30Sec.)

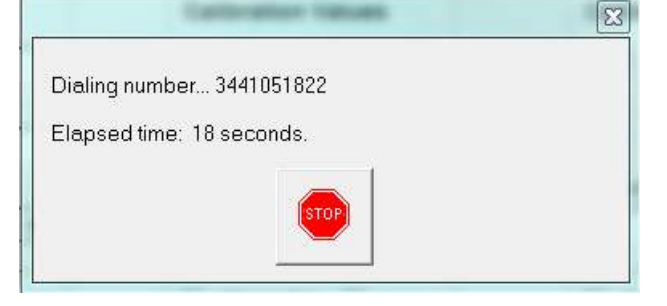

img.23

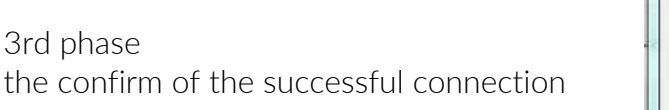

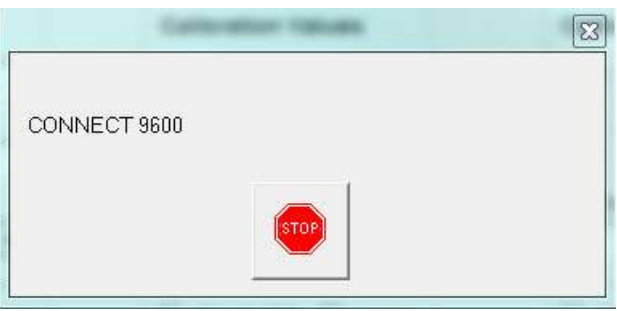

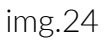

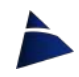

Once connected, the communication will be the same of the cable connection.

When all operations have been completed, before disconnecting the modem, check that MYLOG is not connected (see the Communication bar at the bottom of the main screen).

Then, from the Modem menu, select Hang Up or click on the icon  $\boxed{\bullet}$  from the Quick Access Bar to disconnect the modem and close the communication.

#### N.B. At the bottom of the Communication bar, check that the modem is actually disconnected, giving the Modem Disconnected message.

The GSM modem is supplied by the already programmed SIM STRUMENTI, ready to be installed remotely; if necessary, it is possible to reset it by proceeding as follows:

- Connect the modem to the computer
- From the Modem menu on the VEDO main screen, select Setting
- In the window that appears (img. 25) click on the Reset Modem button
- VEDO will reset the modem and a window will appear (img.26) to communicate the success / failure of the reset performed.

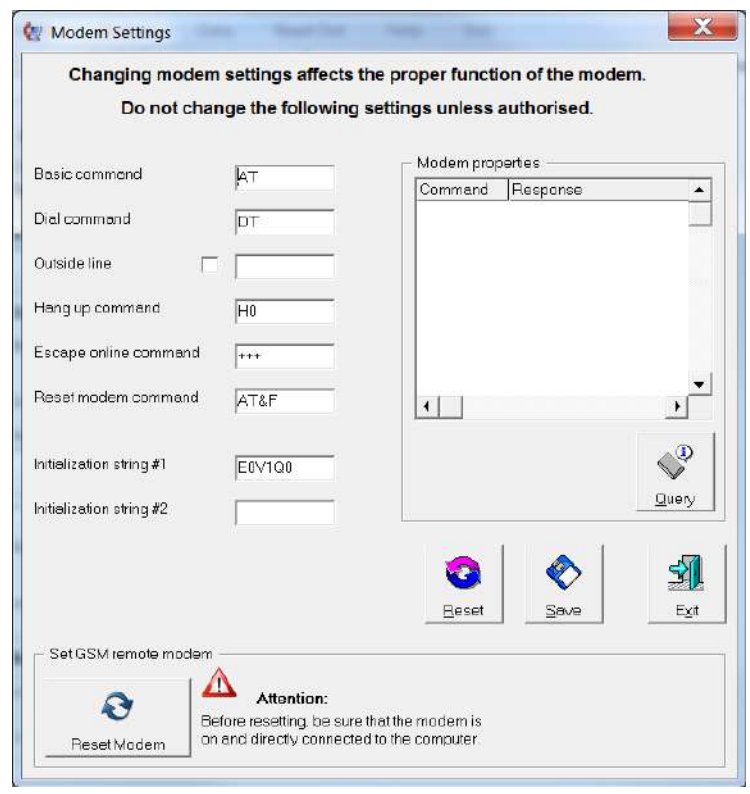

img.25

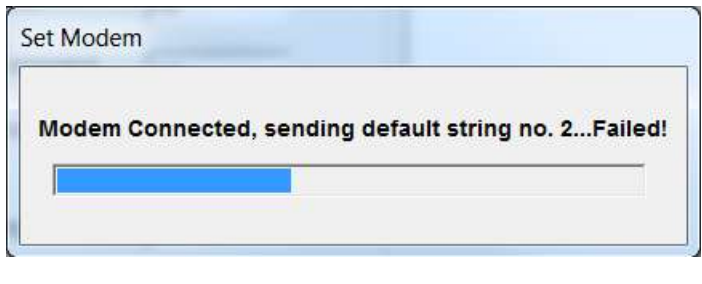

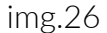

The modem can have continuous power supply or it will be powered by the MYLOG only during the readings, in this way there will be a considerable energy saving, but the control unit will not be able to be interrogated by an external modem. For the connection, see the MYLOG user manual.

#### Alarms

The alarms in the MYLOG can be Limit alarm type and these can be remote or local. In Limit alarm the minimum and maximum values need to be set so that the sensor can oscillate in between without that the alarm procedure is triggered.

Ex. Given a 50.00mm displacement sensor with a reading of 20.00mm, we could insert the High limit at 40.00mm while the Low limit at 15.00mm. In this way the sensor can oscillate between 15.00 and 40.00mm without triggering the alarm.

To send messages, fill the SMS / Alarm window (img.27) which you can get to from the Modem menu

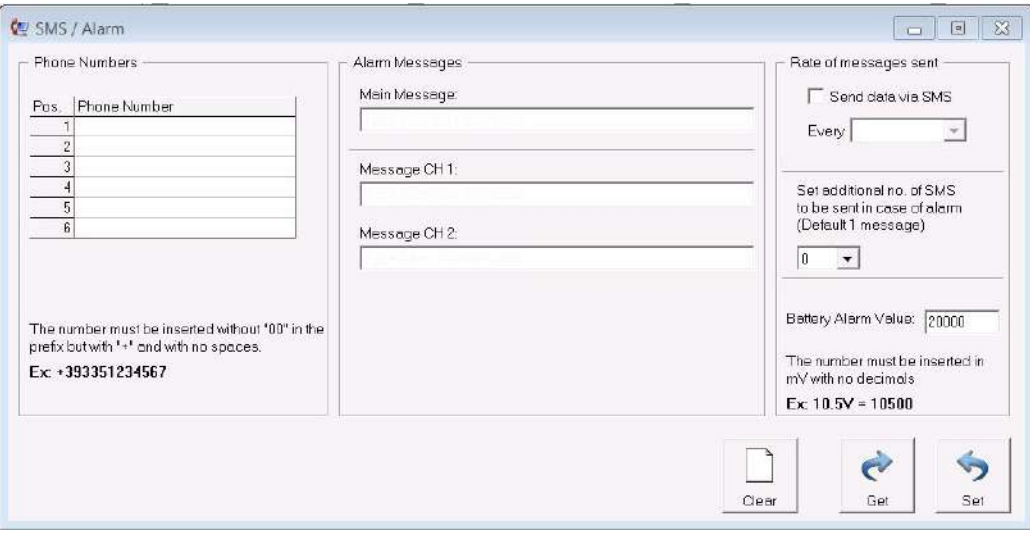

img.27

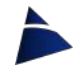

- In the Phone Numbers section you can enter up to 6 phone numbers to send the alarm messages
	- (insert the prefix  $+$  the international one relative to the country, ex. for Italy  $+39$ )
- In the **Alarm Messages** section:
	- − Enter an identification message related to the control unit in the Main Message space
	- − In the boxes relating to the Message CH 1… channels, enter a message that identifies the instrument related to the channel.
	- − In the Set additional no. of SMS… section, select the number of alarm messages that the control unit will send. (ex. if we select 1, the control unit will send two messages for the same alarm)
	- − In the Rate of messages sent section, select the frequency with which the modem will send SMS messages along with the readings (N.B. this option does not depend on the alarm)
- After completing the data entry, press the Set button to send them to the MYLOG
- The Get button is used to view the data stored in the MYLOG
- The Clear button is used to delete data on the window (N.B. does not delete data stored inside the MYLOG)

### **Acquisition**

The MYLOG is equipped with two types of automatic acquisition: Rate and Scan Rate (see  $img.17$ ). It can also be used as a data acquisition card in real time (Real Time Data) with which it is possible to view data on the computer (both in numerical and graphic format) and store them only via the computer itself.

Rate – Data acquisition interval, in which the MYLOG performs the reading of the channels, checks possible alarms and stores the data.

The minimum interval is 1 minute, the maximum interval is 24 hours. The MYLOG is switched off when the procedure is finished (see Table 2).

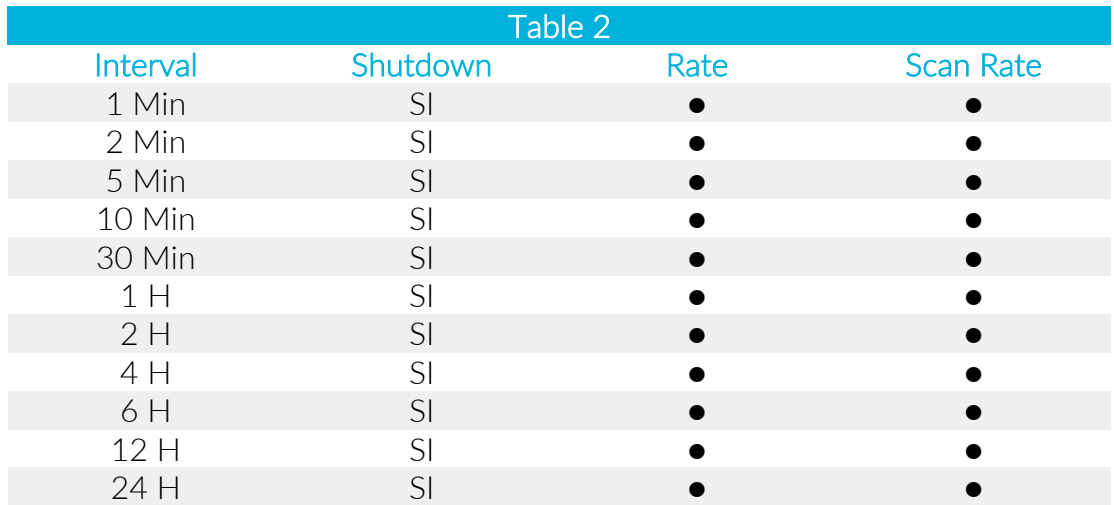

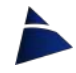

Scan Rate – Interval in which the MYLOG performs the reading of the channels and in case of alarm, it proceeds with the activation of the local alarm, the sending of alarm SMS messages and, if optioned, also the sending of data via FTP. Otherwise the MYLOG switches off (N.B. this mode should only be used in case of active alarm system, in order not to acquire unnecessary data; if you do not use the alarm option, leave the Scan Rate mode at 24 hours).

Real Time Data - In this mode the control unit functions as a memory card without memory. There are two available options: w/o Graph (without graph) and With Graph (with graph).

To use Real Time Data mode, proceed as follows:

- From the Data menu select the View option.
- A window will appear with a grid (img. 28): in the **Channels** section, at the bottom right, check the boxes of the channels you want to read.
- From the menu Read out select the Real Time Data and then choose an option between Start W/o Graph or Start with Graph:
	- − Once chosen the Start w/o Graph option, a window will appear (img.31). Select the desired acquisition frequency and then press the OK button to start the acquisition.
	- − Once chosen the Start With Graph option, the dialog boxes relative to the graphs will appear (see img.34, 35, 36, 37) and then the dialogue window as well (img.29). Now select the desired acquisition frequency and then press on the OK button to start the acquisition.
- When the test is finished, from the Read out menu, choose the Real Time Data option and then the **Stop** one to interrupt the acquisition. (N.B. do not close the program before saving the data)
- Save the data by clicking on the icon  $\Box$  Save data in grid to file, a dialog window will appear where you will have to write the file name and the destination folder (N.B. do not write the extension in the file name, because VEDO assigns the extension TXT automatically).
- To return to the start page, choose the Channel Setting option from the Mylog menu

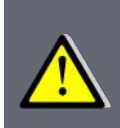

The saved blocks are selected in the Blocks section of the window with the grid (img.30): the program will save the data, from the block written in the From box, in the block written in the To box (only the channels selected in the Channels section).

The blocks can be edited manually by writing the desired blocks in the From and To boxes and then clicking **ENTER** on the keyboard.

The Warm Up option (see img.17) sets the time in which the sensor, to stabilize itself, is powered by the MYLOG before being read. Ex. Ultrasonic sensors need 10-15 sec. from the switch on, before their conditioning electronics is stabilized.

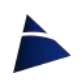

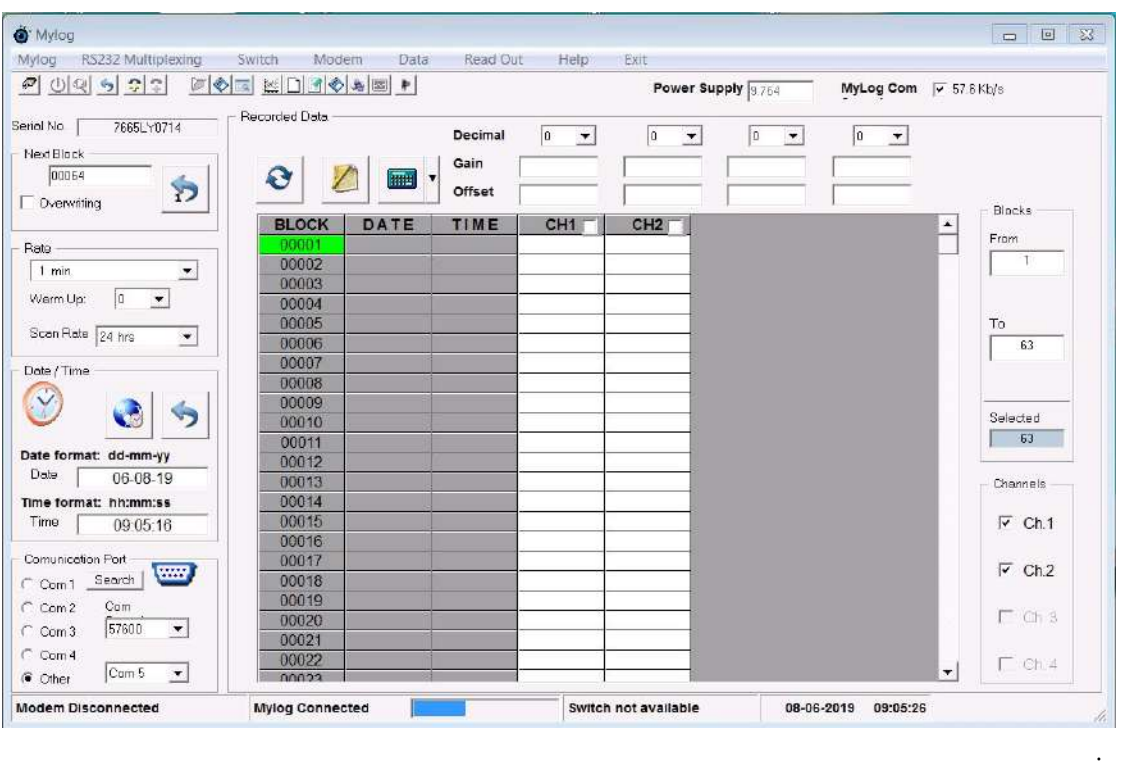

img.28

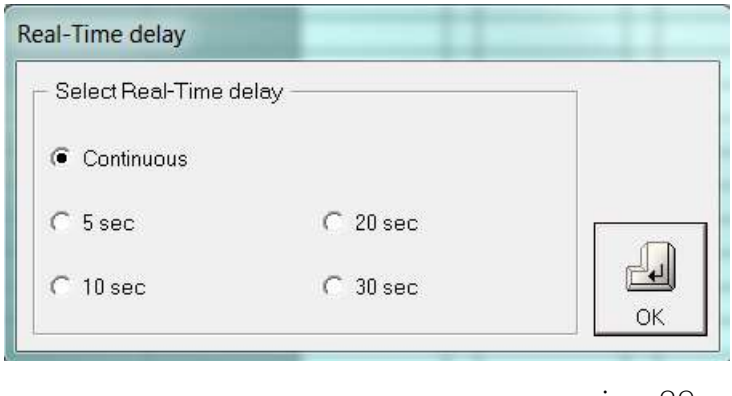

img.29

Manual reading of the channels - To check the instruments it is possible to read a single channel, verifying both the analog output and the scaled output in physical unit. Proceed as follows:

- From the Read Out menu select one of the channels (for example Channel 1).
- From the available options, press Start to activate the channel.
- In the activated channel column (in this case Channel 1), in the Readout in section below, both the analogue and the scaled value will appear.
- To stop the reading: Read Out menu > Channel 1 > Stop.

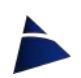

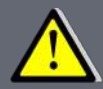

When using the Read Out option, the MYLOG consumes more since it feeds all its parts and sensors.

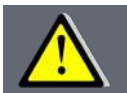

Do not leave the MYLOG in this Read Out mode because, as long as it remains in this mode, the data-logger will no longer acquire data.

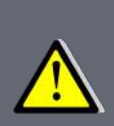

If you use this mode remotely via modem and the transmission will be interrupted for some reasons, you will need to restore the communication by calling back the MYLOG (see Remote Modem Connection, pg. 22). If the MYLOG will not answer, select the Reset option from the Mylog menu and then click on the Connect icon சி the Quick Access bar.

## Transfer - Download Data

Transfer of on-site data can be performed in two different ways:

#### First method

After connecting the MYLOG, from the Data menu select the Save option or, directly from

the Quick Access bar, click on the Save icon  $\Box$  in the Transfer section (see img.15). In the open window you can:

- write the name with which you want to save the file (N.B. do not write the extension in the file name, because VEDO assigns the TXT extension automatically)
- select the folder in which you want to save the file

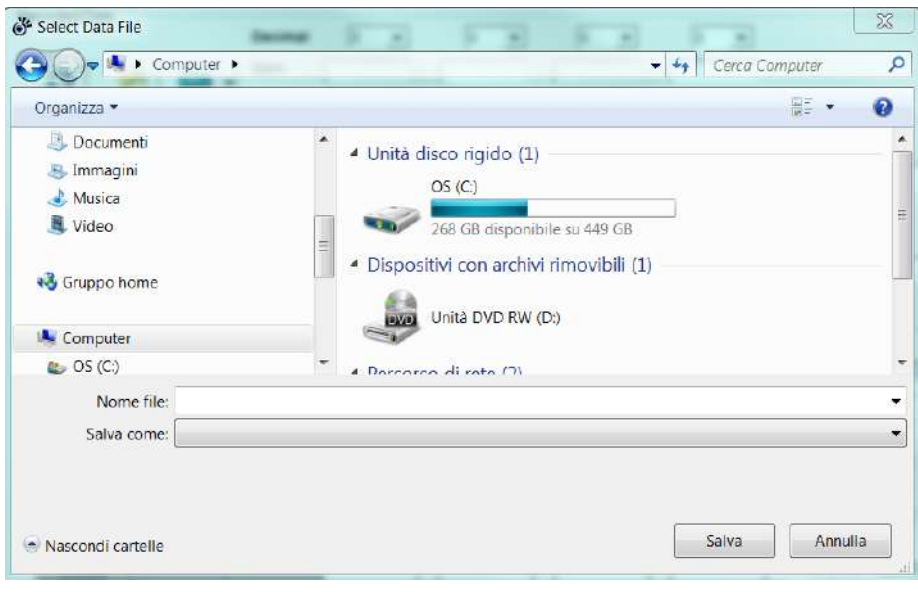

img.30

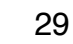

#### Second method

After connecting the MYLOG, from the Data menu select the Transfer option or click on the

#### Transfer data to grid icon  $\Box$  on the Quick Access bar.

The data-logger will send data from block 1 to the last block stored in the grid. A communication window will appear (img.31) and, at the end of the operation, the program will fill the grid with the downloaded data.

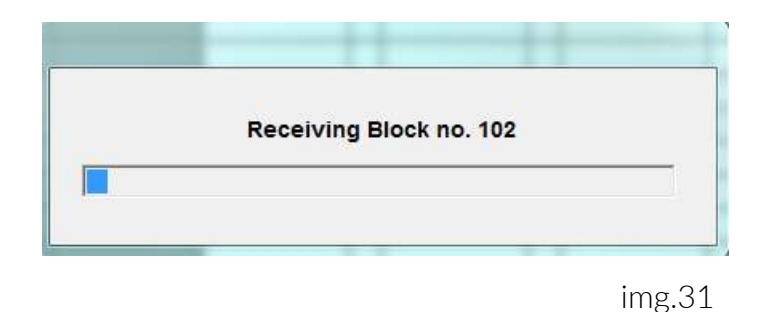

To save the data, from the Quick Access toolbar click on the Save data in grid to file icon

 $\bullet$  in the *Grid Data Management* section (see img. 15).

In the open window you can:

- write the name with which you want to save the file (N.B. do not write the extension in the file name, because VEDO assigns the TXT extension automatically)
- select the folder in which you want to save the file

#### Selection among the various blocks

Only part of the blocks can be downloaded, saved or processed.

To transfer only a certain number of blocks, proceed as follows:

- From the Date menu choose the View option
- Enter the starting block number in the From box and press **ENTER** on the keyboard
- Enter the number of the final block in the To box and press **ENTER** on the keyboard
- Or:
	- From the Date menu choose the View option
	- From the **BLOCK** column select a range of blocks by holding down the left mouse button, dragging the cursor from the initial block to the final one.

The **Selected** box will be automatically updated with the number of blocks inserted.

In the grid the first block will be marked in red while the final one in green.

To process the data in the grid, you can use the following options:

• It is possible to subtract a value of Zero from one or more columns, by entering a number in the Offset box related to the channel that has to be processed or, by

clicking on the icon  $\Box$ , VEDO will write the value of the first line in the Offset box It is possible to multiply one or more columns by inserting a number in the Gain box

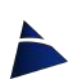

- By clicking on the calculator icon  $\Box$  all the 4 columns will be processed: if you want to process just a single channel, click on the arrow at the right of the icon to open the drop-down menu, where you can choose the channel to process.
- It is possible to change the scale by modifying the decimal point in the **Decimal** box of the channel to process
- If you deselect a channel in the **Channels** section and then you click on the icon

 $\vert$  the data of the column relating to that channel will be erased.

- In case you want to go back to the initial numbers, click on the icon  $\Box$  and the software will reset the initial data even if they were processed several times.
- Only a part of the rows can be processed by inserting the desired rows in the From and To boxes.
- It is possible to delete the content in the selected lines by clicking on the Quick Access bar on the icon  $\Box$  or by deleting the selected lines by clicking on the Quick Access bar on the icon .

It is possible to save the processed data by clicking on the Save data in grid to file icon (see img.15).

In the open window you can:

- write the name with which you want to save the file (N.B. do not write the extension in the file name, because VEDO assigns the TXT extension automatically)
- select the folder in which you want to save the file

To return to the start page, from the Mylog menu select the Channel Setting option.

#### Print

In the Quick Access bar, by clicking on the icon  $\mathbb{R}$  a window will appear (img.32) where we can: insert the title that will appear in the upper part of the sheet (Chart title) and modify the preset names of the various channels (Channel 1 label, Channel 2 label etc.).

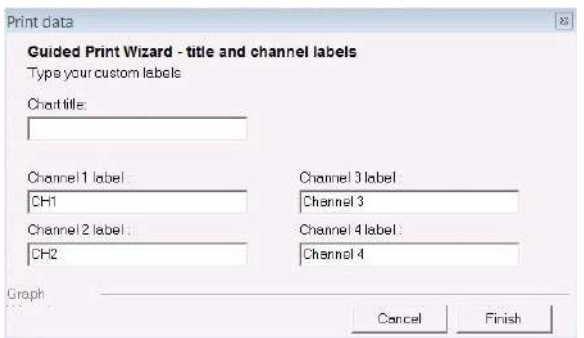

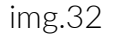

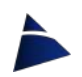

Pressing the Finish button, a window will open (img.33) in which it is possible to choose the printing options.

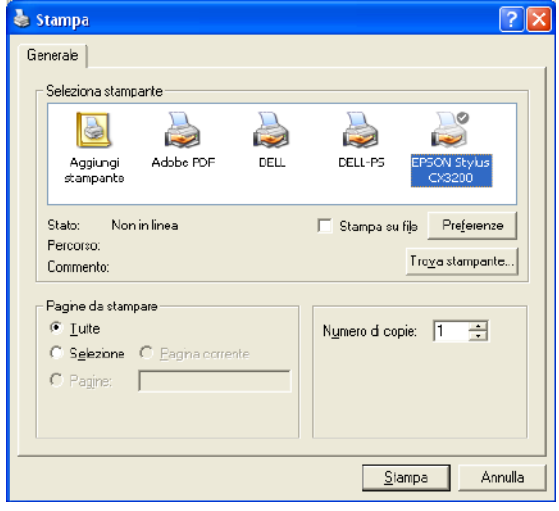

img.33

### **Graphs**

By clicking on the icon  $\mathbb{R}$  a window will appear for the guided creation of a graph, which is composed of three stages and in each of them you can set different parameters of the graph.

At any time the following operations are possible:

- press the Finish button to directly create the chart.
- press the Cancel button to exit the graph guided creation without running the chart.

#### Stage 1 - Step 1 of 3 (img.34)

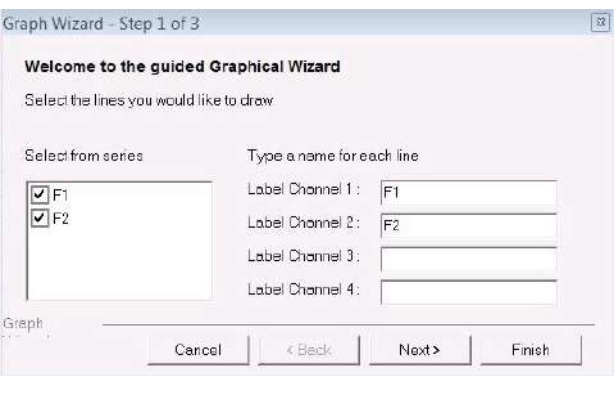

img.34

- By checking / unchecking the various channels, you can select the channels you want to display in the graph.
- You can change the preset name of each line/ channel in the respective text boxes that will then appear in the chart legend.

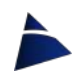

#### Stage 2 - Step 2 of 3 (img.35)

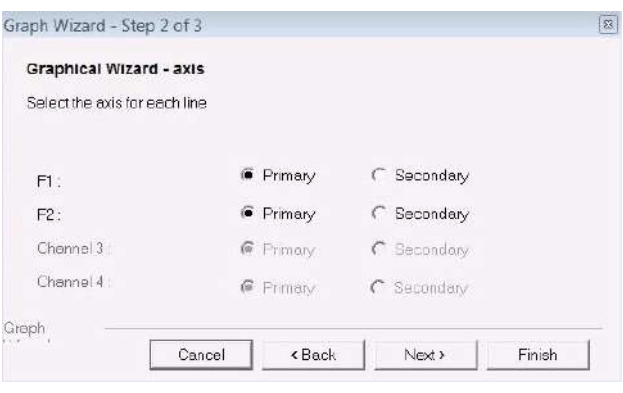

img.35

In the second stage of the graph guided creation, it is possible to choose, for each channel, whether the reference axis  $Y$  is the primary or the secondary.

#### Stage 3 - Step 3 of 3 (img.36)

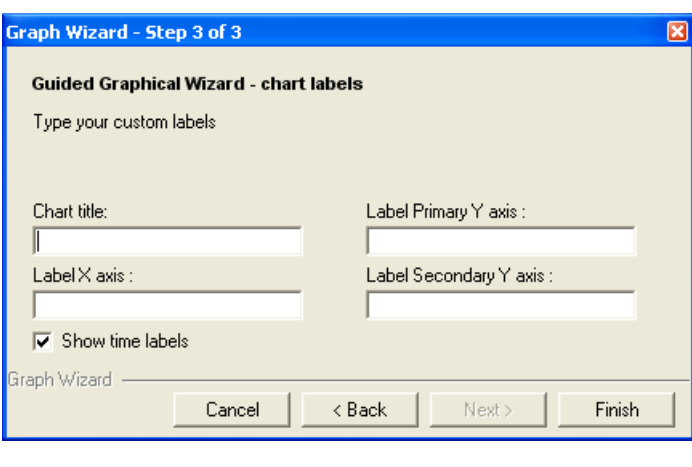

img.36

In the third stage window, you can insert some labels for:

- graph title (Graph title)
- $\bullet$  x axis (Label X axis)
- primary y axis (Label Primary Y axis)
- if necessary, secondary y-axis (Label Secondary Y axis).

Press Finish to end the graph guided creation and so create the graph (img.37).

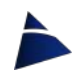

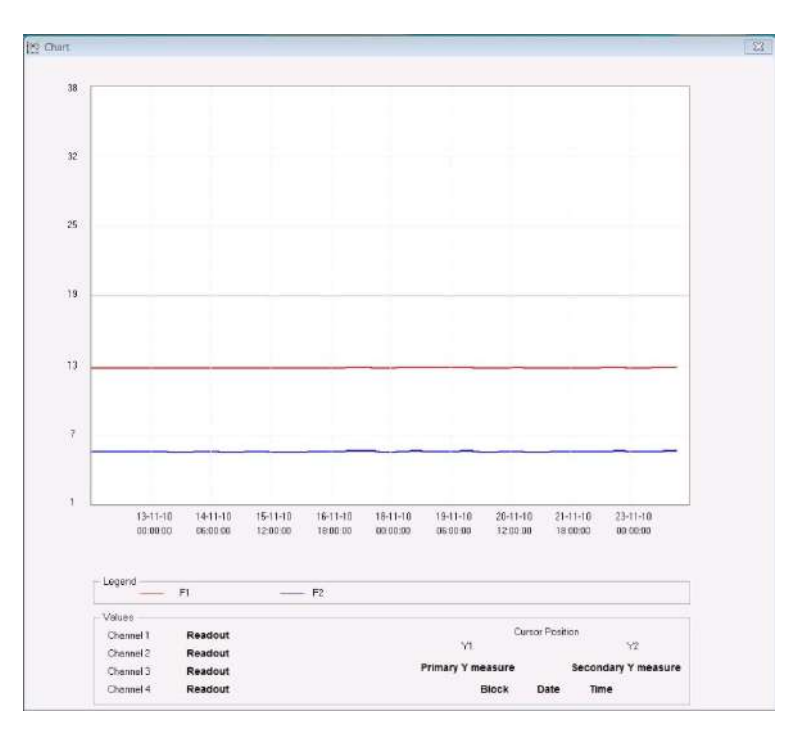

img.41

#### Graphic tools

After creating the chart, various tools will be available to control and manage it. The chart is equipped with an easy-to-use control panel. By pressing the right mouse button on the graph, a Graphic tools control panel will appear (img.38):

| <b>Graphic tools</b>    |  |
|-------------------------|--|
|                         |  |
| Axis Data               |  |
| <b>Primary Y axis</b>   |  |
| From:<br>159            |  |
| To:<br>$-730$           |  |
| <b>Secondary Y axis</b> |  |
| From:                   |  |
| To:                     |  |
|                         |  |
| <b>Primary X axis</b>   |  |
| From:<br>28-11-05       |  |
| To:<br>28-11-05         |  |
| Ⅳ Select by Block No.   |  |
| From:<br>Ī1             |  |
| To:<br>101              |  |
|                         |  |
| Accept                  |  |
|                         |  |
| ELIE <u>(1916</u>       |  |
|                         |  |
|                         |  |
| 2<br>Channel 1          |  |
| 2<br>Channel 2          |  |
| 2<br>Channel 3          |  |
| Channel 4<br>2          |  |
|                         |  |

img.38

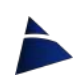

• Axis Data - In this section of the control panel, you can change the values of the x and y axes; press the Accept button to confirm the changes (N.B. If the entered data are not correct, the change will not be accepted and the values will not be replaced). In the Select by Block No. section, you can choose the x axis according some reference blocks: insert them in the From and To boxes.

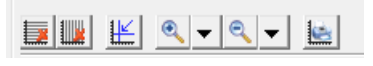

img.39

• Icon bar (img.39) - There are 6 icons that can be used to check the data in the graph

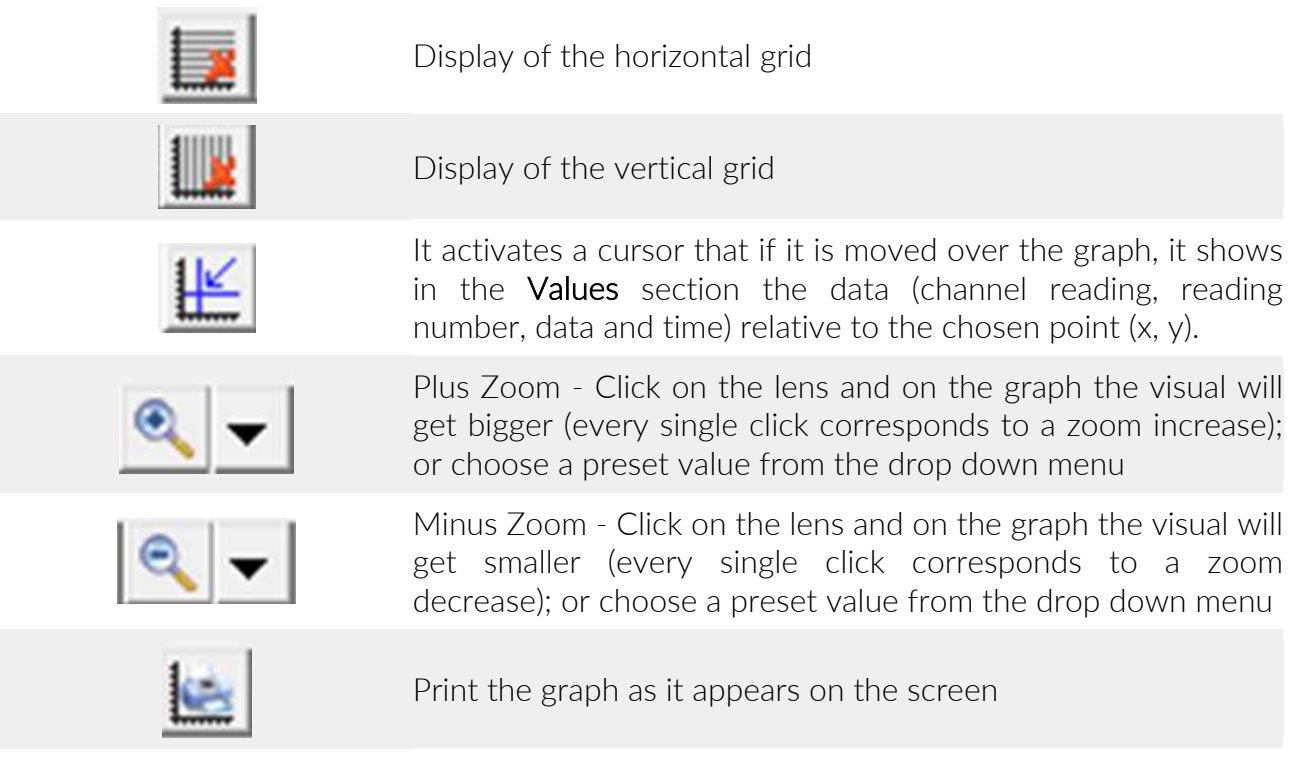

#### Load

It is possible to load a previously saved file. Choose the Load option from the Data menu

or by clicking on the Quick access bar on the Load data from file icon  $\mathbb{Z}$  a window will appear where you can choose the file. Once the desired file has been selected, the grid will get filled with the data just uploaded.

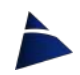

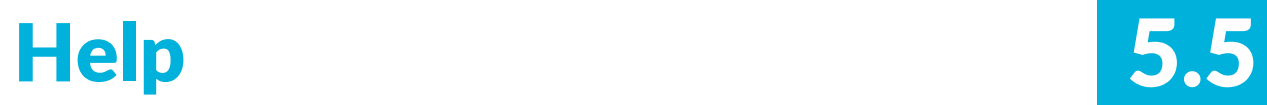

From the Help menu, select Contents and choose the language with which you want the manual to download to be displayed on the browser.

From the Help menu, select About to view the information about the program version and a telephone support number.

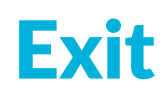

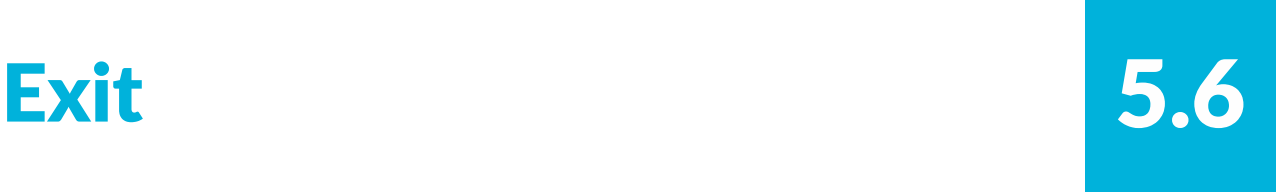

To close VEDO, click on the  $X$  of the program window or press the **Exit** menu. Them confirm by clicking on the Yes button or on the No one to cancel.

N.B. If the MYLOG is still connected, the program will warn you that you have to disconnect before proceeding with the closing operation.

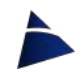

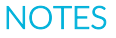

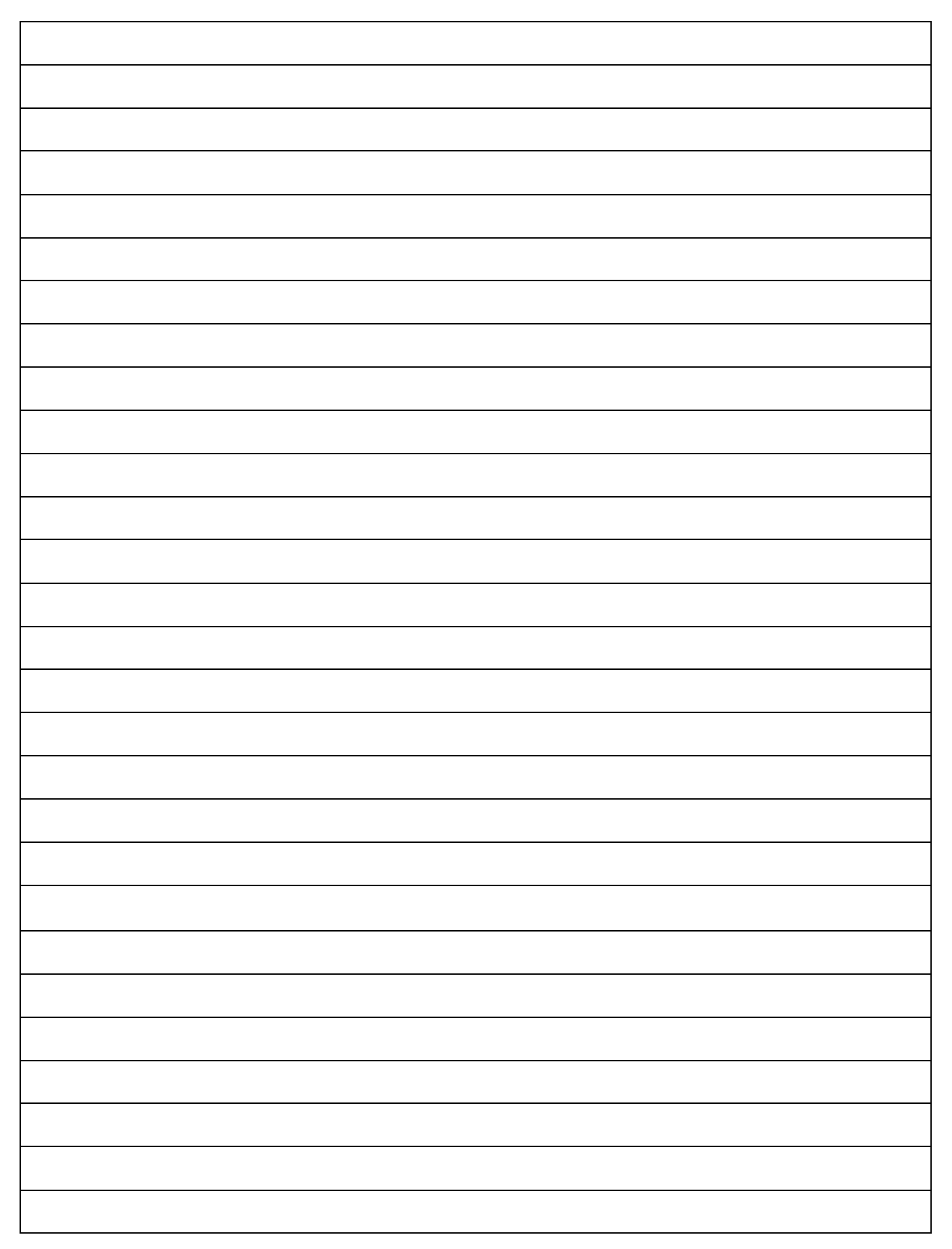

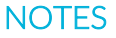

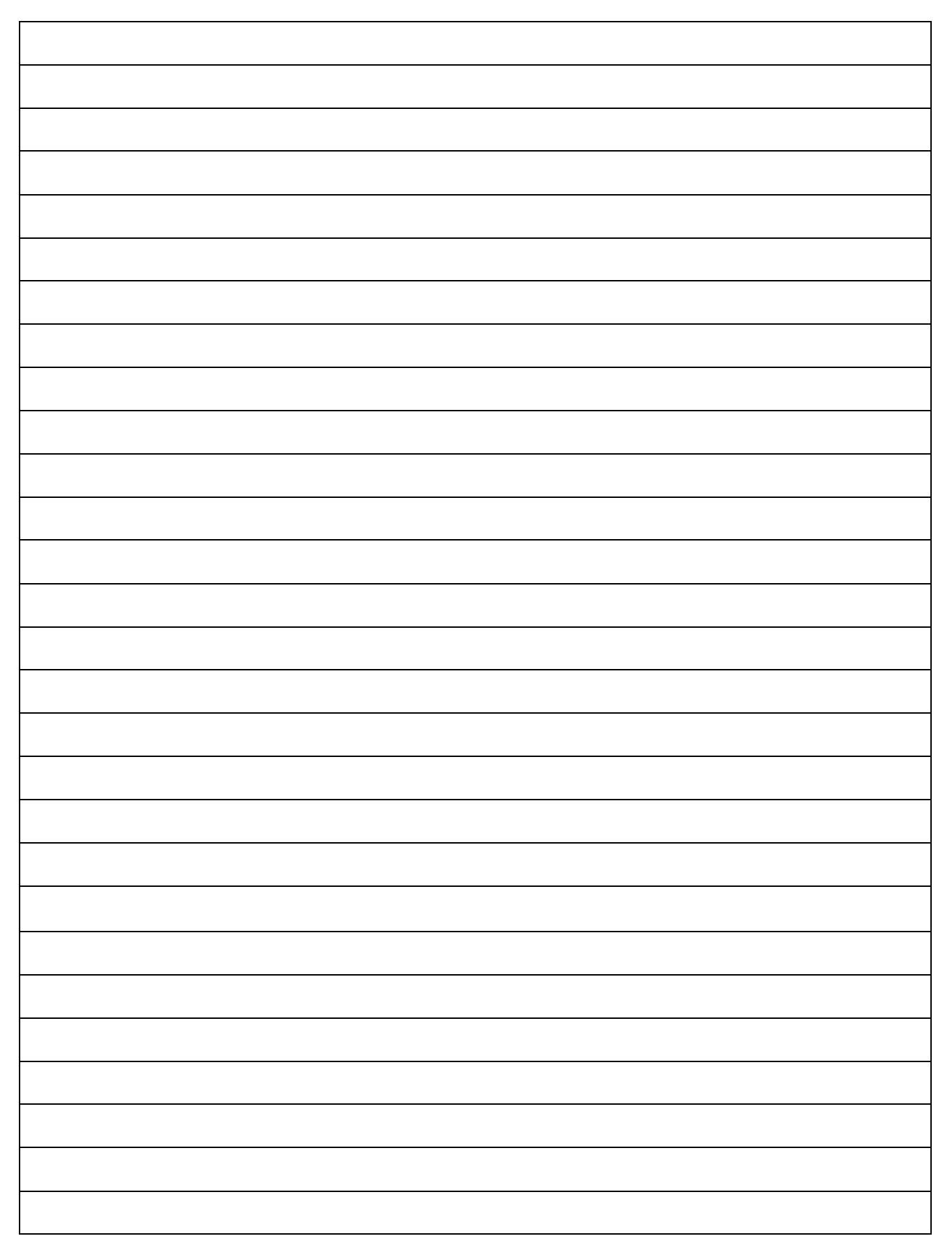

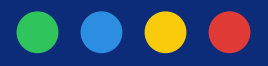

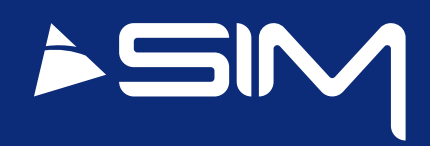

#### Sim Strumenti S.n.c.

Via Merendi 42 20007 CORNAREDO (MI) **ITALY** Tel: +39 02 9700 30 39 Fax: +39 02 9729 01 67 www.simstrument.com sim@simstrument.com